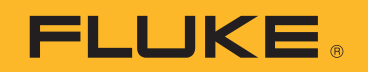

# **TiX500, TiX501, TiX520, TiX560, TiX580**

Expert Series Thermal Imagers

Bedienungshandbuch

 $\circled{E}$ 

#### **BEGRENZTE GEWÄHRLEISTUNG UND HAFTUNGSBESCHRÄNKUNG**

Fluke gewährleistet, daß jedes Fluke-Produkt unter normalem Gebrauch und Service frei von Material- und Fertigungsdefekten ist. Die Garantiedauer beträgt 2 Jahre ab Versanddatum. Die Garantiedauer für Teile, Produktreparaturen und Service beträgt 90 Tage. Diese Garantie wird ausschließlich dem Ersterwerber bzw. dem Endverbraucher geleistet, der das betreffende Produkt von einer von Fluke autorisierten Verkaufsstelle erworben hat, und erstreckt sich nicht auf Sicherungen, Einwegbatterien oder andere Produkte, die nach dem Ermessen von Fluke unsachgemäß verwendet, verändert, verschmutzt, vernachlässigt, durch Unfälle beschädigt oder abnormalen Betriebsbedingungen oder einer unsachgemäßen Handhabung ausgesetzt wurden. Fluke garantiert für einen Zeitraum von 90 Tagen, daß die Software im wesentlichen in Übereinstimmung mit den einschlägigen Funktionsbeschreibungen funktioniert und daß diese Software auf fehlerfreien Datenträgern gespeichert wurde. Fluke übernimmt jedoch keine Garantie dafür, daß die Software fehlerfrei ist und störungsfrei arbeitet.

Von Fluke autorisierte Verkaufsstellen werden diese Garantie ausschließlich für neue und nicht benutzte, an Endverbraucher verkaufte Produkte leisten. Die Verkaufsstellen sind jedoch nicht dazu berechtigt, diese Garantie im Namen von Fluke zu verlängern, auszudehnen oder in irgendeiner anderen Weise abzuändern. Der Erwerber hat nur dann das Recht, aus der Garantie abgeleitete Unterstützungsleistungen in Anspruch zu nehmen, wenn er das Produkt bei einer von Fluke autorisierten Vertriebsstelle gekauft oder den jeweils geltenden internationalen Preis gezahlt hat. Fluke behält sich das Recht vor, dem Erwerber Einfuhrgebühren für Ersatzteile in Rechnung zu stellen, wenn dieser das Produkt in einem anderen Land zur Reparatur anbietet, als dem Land, in dem er das Produkt ursprünglich erworben hat.

Flukes Garantieverpflichtung beschränkt sich darauf, daß Fluke nach eigenem Ermessen den Kaufpreis ersetzt oder aber das defekte Produkt unentgeltlich repariert oder austauscht, wenn dieses Produkt innerhalb der Garantiefrist einem von Fluke autorisierten Servicezentrum zur Reparatur übergeben wird.

Um die Garantieleistung in Anspruch zu nehmen, wenden Sie sich bitte an das nächstgelegene und von Fluke autorisierte Servicezentrum, um Rücknahmeinformationen zu erhalten, und senden Sie dann das Produkt mit einer Beschreibung des Problems und unter Vorauszahlung von Fracht- und Versicherungskosten (FOB Bestimmungsort) an das nächstgelegene und von Fluke autorisierte Servicezentrum. Fluke übernimmt keine Haftung für Transportschäden. Im Anschluß an die Reparatur wird das Produkt unter Vorauszahlung von Frachtkosten (FOB Bestimmungsort) an den Erwerber zurückgesandt.Wenn Fluke jedoch feststellt, daß der Defekt auf Vernachlässigung, unsachgemäße Handhabung, Verschmutzung, Veränderungen am Gerät, einen Unfall oder auf anormale Betriebsbedingungen, einschließlich durch außerhalb der für das Produkt spezifizierten Belastbarkeit verursachten Überspannungsfehlern, zurückzuführen ist, wird Fluke dem Erwerber einen Voranschlag der Reparaturkosten zukommen lassen und erst die Zustimmung des Erwerbers einholen, bevor die Arbeiten begonnen werden. Nach der Reparatur wird das Produkt unter Vorauszahlung der Frachtkosten an den Erwerber zurückgeschickt, und es werden dem Erwerber die Reparaturkosten und die Versandkosten (FOB Versandort) in Rechnung gestellt.

DIE VORSTEHENDEN GARANTIEBESTIMMUNGEN STELLEN DEN EINZIGEN UND ALLEINIGEN RECHTSANSPRUCH AUF SCHADENERSATZ DES ERWERBERS DAR UND GELTEN AUSSCHLIESSLICH UND AN STELLE VON ALLEN ANDEREN VERTRAGLICHEN ODER GESETZLICHEN GEWÄHRLEISTUNGSPFLICHTEN, EINSCHLIESSLICH - JEDOCH NICHT DARAUF BESCHRÄNKT - DER GESETZLICHEN GEWÄHRLEISTUNG DER MARKTFÄHIGKEIT, DER GEBRAUCHSEIGNUNG UND DER ZWECKDIENLICHKEIT FÜR EINEN BESTIMMTEN EINSATZ.FLUKE HAFTET NICHT FÜR SPEZIELLE, UNMITTELBARE, MITTELBARE, BEGLEIT- ODER FOLGESCHÄDEN ODER VERLUSTE, EINSCHLIESSLICH VERLUST VON DATEN, UNABHÄNGIG VON DER URSACHE ODER THEORIE.

Angesichts der Tatsache, daß in einigen Ländern die Begrenzung einer gesetzlichen Gewährleistung sowie der Ausschluß oder die Begrenzung von Begleit- oder Folgeschäden nicht zulässig ist, kann es sein, daß die obengenannten Einschränkungen und Ausschlüsse nicht für jeden Erwerber gelten.Sollte eine Klausel dieser Garantiebestimmungen von einem zuständigen Gericht oder einer anderen Entscheidungsinstanz für unwirksam oder nicht durchsetzbar befunden werden, so bleiben die Wirksamkeit oder Durchsetzbarkeit irgendeiner anderen Klausel dieser Garantiebestimmungen von einem solchen Spruch unberührtn.

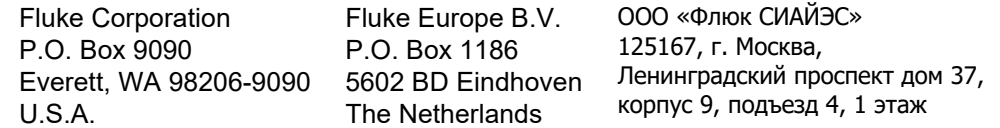

# **Inhaltsverzeichnis**

### **Titel**

### **Seite**

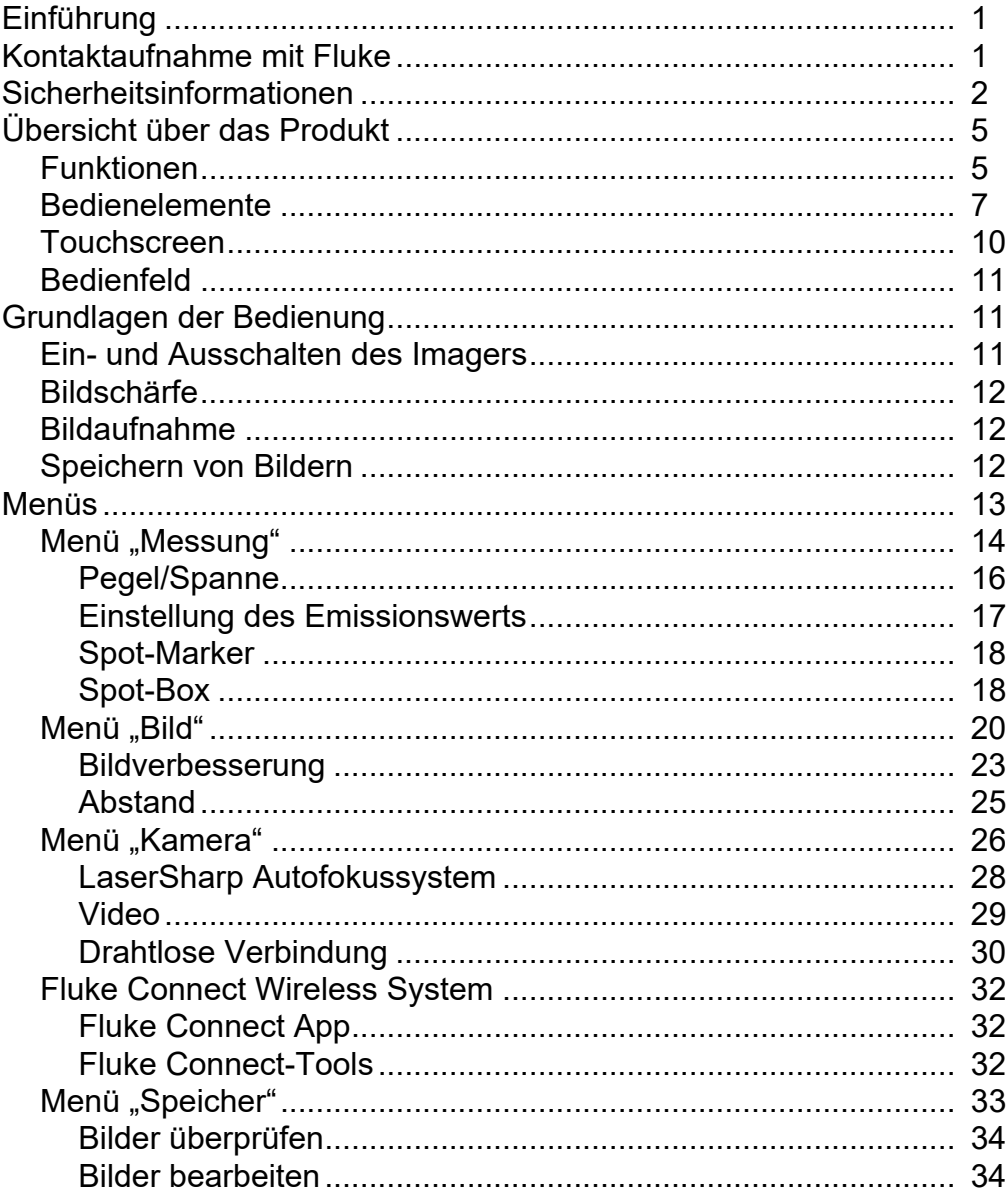

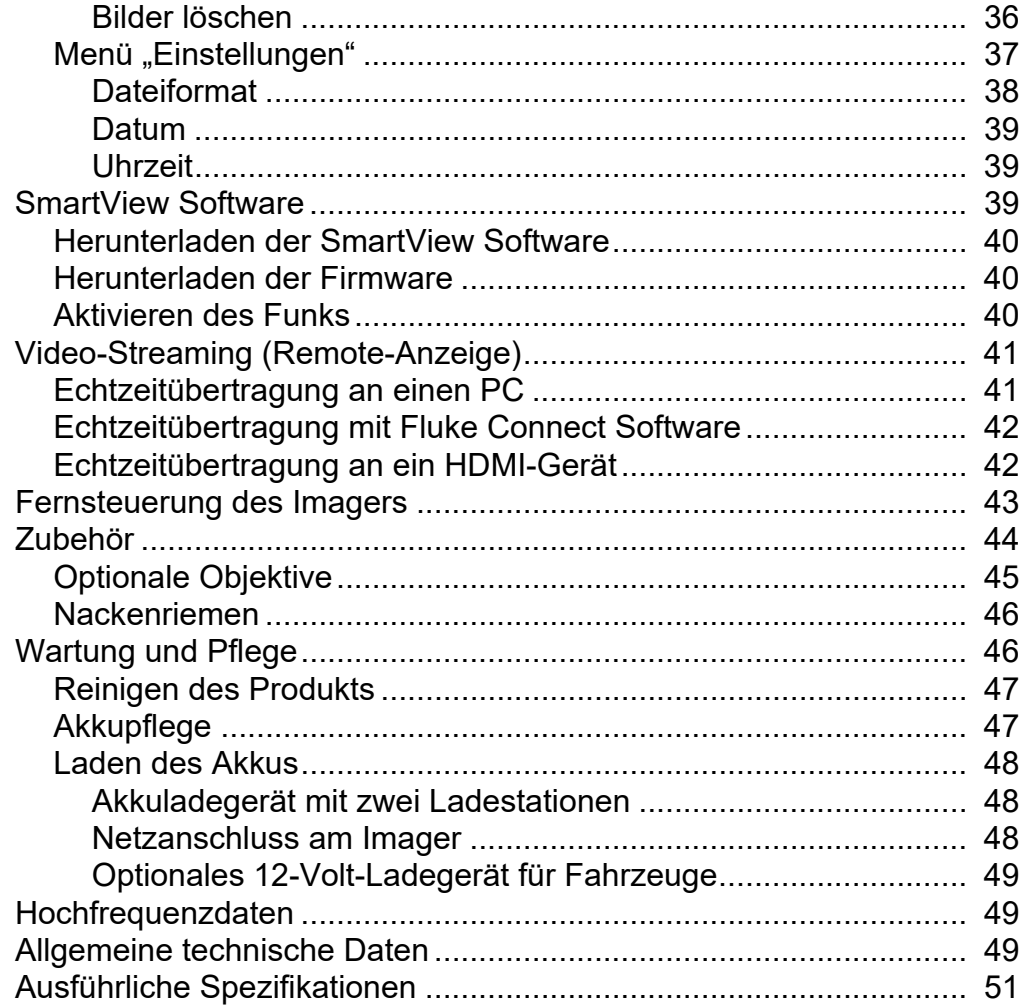

# <span id="page-4-0"></span>*Einführung*

Die Fluke TiX500, TiX501, TiX520, TiX560 und TiX580 Expert Series Thermal Imagers (im Folgenden "Produkt" oder "Kamera") sind kompakte Wärmebildkameras für zahlreiche Anwendungen. Zu solchen Anwendungen gehören Fehlersuche an Ausstattung, präventive und vorausschauende Instandhaltung, Gebäudediagnose sowie Forschung und Entwicklung.

Die Kamera zeigt Wärmebilder auf einem gut lesbaren LCD-Touchscreen in Industriequalität an. Die Kamera kann Bilder auf dem internen Speicher, auf einer austauschbaren Speicherkarte oder auf einem USB-Speichergerät speichern. Gespeicherte Bilder und Daten, die auf dem internen Speicher oder auf der Speicherkarte hinterlegt sind, können über eine direkte USB-Verbindung an einen PC oder durch drahtlose Datenübertragung an einen PC oder ein Mobilgerät übertragen werden.

Im Lieferumfang der Kamera ist die Software SmartView™ enthalten. SmartView ist ein professionelles Hochleistungssoftwarepaket für Qualitätsanalysen und Berichterstellung. Die Kamera kann zusammen mit der Fluke Connect<sup>®</sup> App, welche für mobile Geräte verfügbar ist, verwendet werden.

Ein robuster, intelligenter Lithium-Ionen-Akku versorgt die Kamera mit Strom. Über den im Lieferumfang enthaltenen Netzadapter kann die Kamera an die Netzstromversorgung angeschlossen werden.

# <span id="page-4-1"></span>*Kontaktaufnahme mit Fluke*

Wählen Sie eine der folgenden Telefonnummern, um Fluke zu kontaktieren:

- $\cdot$  USA: +1-800-760-4523
- Kanada: +1-800-36-FLUKE (1-800-363-5853)
- Europa: +31 402-675-200
- Japan: +81-3-6714-3114
- Singapur: +65-6799-5566
- Weltweit: +1-425-446-5500

Oder besuchen Sie die Website von Fluke unter www.fluke.com.

Gehen Sie zur Produktregistrierung auf http://register.fluke.com oder www.fluke.com/productinfo.

Zum Anzeigen, Drucken oder Herunterladen aktueller Ergänzungen des Handbuchs besuchen Sie die Website von Fluke: http://us.fluke.com/usen/support/manuals.

Auf www.fluke.com/productinfo können Sie eine Druckversion dieses Handbuchs anfordern.

# <span id="page-5-0"></span>*Sicherheitsinformationen*

Der Hinweis **Warnung** weist auf Bedingungen und Verfahrensweisen hin, die für den Anwender gefährlich sind. **Vorsicht** kennzeichnet Situationen und Aktivitäten, durch die das Produkt oder die zu prüfende Ausrüstung beschädigt werden können.

### AAA Warnung

**Zur Vorbeugung von Stromschlägen, Bränden oder Verletzungen sowie für den sicheren Betrieb des Produkts sind folgende Empfehlungen zu beachten:**

- **Vor dem Gebrauch des Produkts sämtliche Sicherheitsinformationen aufmerksam lesen.**
- **Alle Anweisungen sorgfältig durchlesen.**
- **Das Produkt darf nicht verändert und nur gemäß Spezifikation verwendet werden, da andernfalls der vom Produkt gebotene Schutz nicht gewährleistet werden kann.**
- **Um falsche Messungen zu vermeiden, müssen die Akkus ausgetauscht werden, wenn ein niedriger Ladezustand angezeigt wird.**
- **Das Produkt nicht verwenden, wenn es nicht richtig funktioniert.**
- **Falls das Produkt technisch verändert wurde oder beschädigt ist, darf das Produkt nicht verwendet werden.**
- **Ein beschädigtes Produkt muss auf eine sichere Weise vor der Weiterverwendung ausgeschlossen werden.**
- **Tatsächliche Temperaturen sind in den Informationen zum Emissionsgrad zu finden. Bei reflektierenden Objekten werden niedrigere Temperaturen gemessen als tatsächlich vorhanden. Bei diesen Objekten besteht Verbrennungsgefahr.**
- **Akkuzellen und -blöcke weder Hitze noch Feuer aussetzen. Keiner direkten Sonneneinstrahlung aussetzen.**
- **Akkuzellen und -blöcke nicht zerlegen oder quetschen.**
- **Wenn das Produkt über längere Zeit nicht verwendet wird, müssen die Akkus entfernt werden, da sie sonst auslaufen und das Produkt beschädigen können.**
- **Das Akkuladegerät vor der Verwendung mit der Steckdose verbinden.**
- **Zum Laden des Akkus ausschließlich von Fluke zugelassene Netzadapter verwenden.**
- **Akkuzellen und Akkusätze sauber und trocken halten. Verschmutzte Anschlüsse mit einem trockenen, sauberen Tuch reinigen.**
- **Akkus enthalten gefährliche Chemikalien, die Verbrennungen und Explosionen verursachen können. Bei Kontakt zu Chemikalien die Kontaktstellen mit Wasser abwaschen und ärztlichen Rat suchen.**
- **Den Akku nicht zerlegen.**
- **Sollte ein Akku ausgelaufen sein, muss das Produkt vor einer erneuten Inbetriebnahme repariert werden.**
- **Nur das im Lieferumfang des Produkts enthaltene externe Netzteil verwenden.**
- **Keine Metallobjekte in die Anschlüsse einführen.**
- **Nur die angegebenen Ersatzteile verwenden.**
- **Das Produkt nur von einem autorisierten Techniker reparieren lassen.**
- **Die Akkus entfernen, wenn das Produkt für eine längere Zeit nicht verwendet oder bei Temperaturen von über 50** °**C gelagert wird. Wenn die Akkus nicht entfernt werden, kann auslaufende Flüssigkeit das Produkt beschädigen.**
- **Akku-Ladegerät trennen und das Produkt oder den Akku an einem kühlen, nicht entzündlichen Ort unterbringen, wenn der Akku beim Laden heiß wird (>50** °**C).**
- **Den Akku bei mäßiger Verwendung nach 5 Jahren oder bei intensiver Verwendung nach 2 Jahren austauschen. Eine maßvolle Nutzung entspricht dem zweimaligen Laden pro Woche. Eine intensive Nutzung entspricht dem täglichen vollständigen Entladen und Laden.**
- **Die Akkuklemmen nicht miteinander kurzschließen.**
- **Zellen oder Akkus nicht in einem Behälter aufbewahren, in dem die Klemmen kurzgeschlossen werden können.**
- **Nicht in den Laserstrahl blicken. Den Laserstrahl nicht direkt oder indirekt über reflektierende Oberflächen auf Personen oder Tiere richten.**
- **Nicht mit optischen Geräten (z. B. Ferngläsern, Teleskopen oder Mikroskopen) direkt in den Laserstrahl blicken. Optische Geräte können den Laserstrahl bündeln und gefährlich für die Augen sein.**
- **Das Produkt nicht öffnen. Der Laserstrahl ist gefährlich für die Augen. Das Produkt nur von einer zugelassenen Werkstatt reparieren lassen.**
- **Lasersichtbrillen nicht als Laserschutzbrillen verwenden. Lasersichtbrillen werden ausschließlich zum besseren Erkennen von Laserstrahlen bei hellem Licht verwendet.**
- **Das Produkt nicht für medizinische Zwecke einsetzen. Das Gerät ist ausschließlich zur Prüfung von technischen Geräten gedacht und darf niemals zur Diagnose, Behandlung oder in einer anderen Weise, bei der das Gerät mit einem Patienten in Kontakt kommen würde, verwendet werden.**

### W **Vorsicht**

**Die Lagerung bzw. der Dauerbetrieb der Kamera unter extremen Umgebungsbedingungen kann zu einem vorübergehenden Betriebsausfall führen. Falls dies auftritt, muss sich die Kamera stabilisieren (abkühlen oder aufwärmen), bevor sie wieder in Betrieb genommen werden kann.**

Tabelle 1 enthält eine Liste der Symbole, die an der Kamera oder im vorliegenden Handbuch verwendet werden.

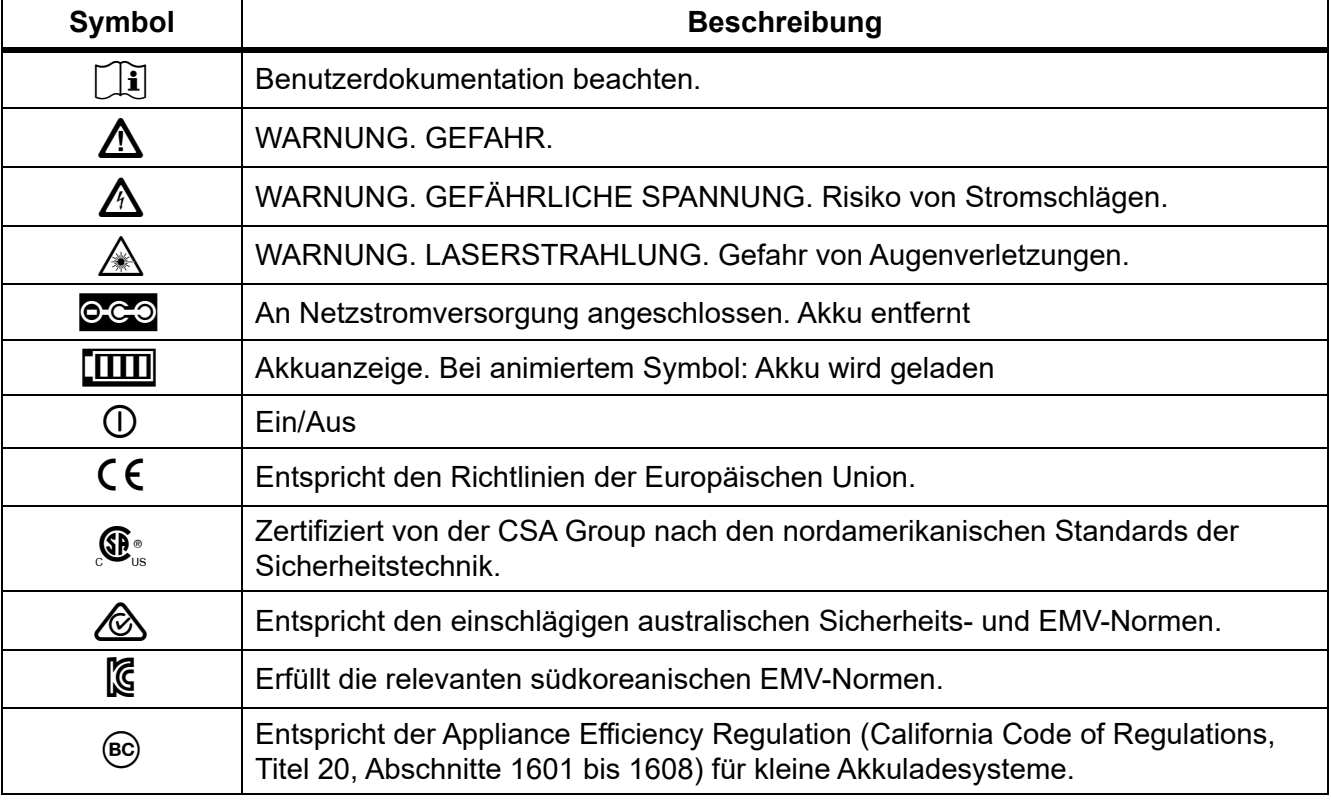

#### **Tabelle 1. Symbole**

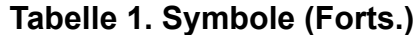

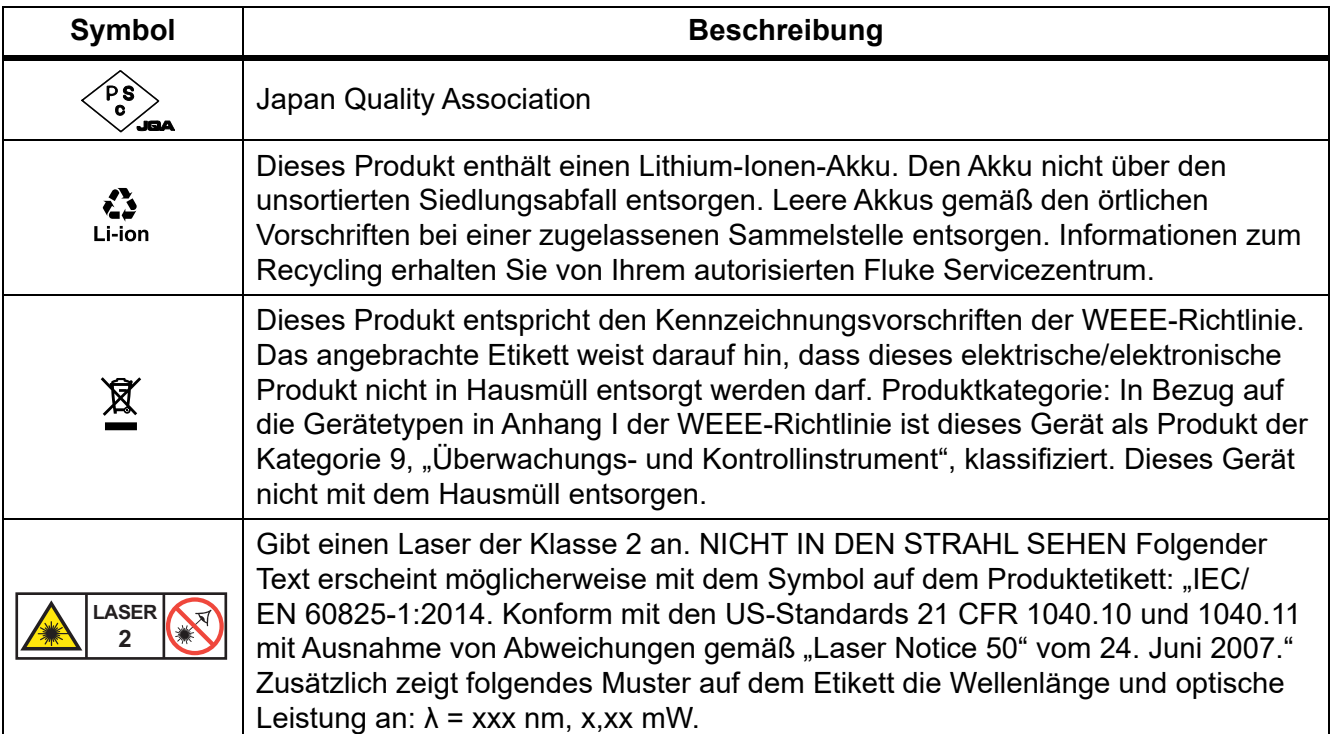

# <span id="page-8-0"></span>*Übersicht über das Produkt*

Das Handbuch erklärt die Funktionen für mehrere Modelle. Da die Modelle unterschiedliche Funktionen haben, können nicht alle Informationen im Handbuch auf Ihre Wärmebildkamera zutreffen. Verwenden Sie Tabelle 2, um die Funktionen Ihrer Wärmebildkamera zu ermitteln.

### <span id="page-8-1"></span>*Funktionen*

In Tabelle 2 finden Sie eine Übersicht der Funktionen der Kamera.

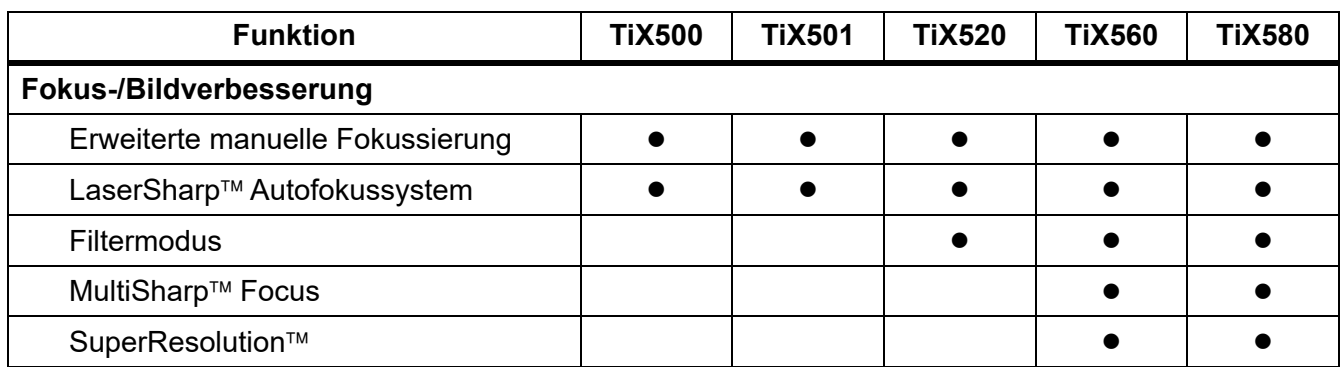

#### **Tabelle 2. Funktionen**

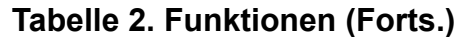

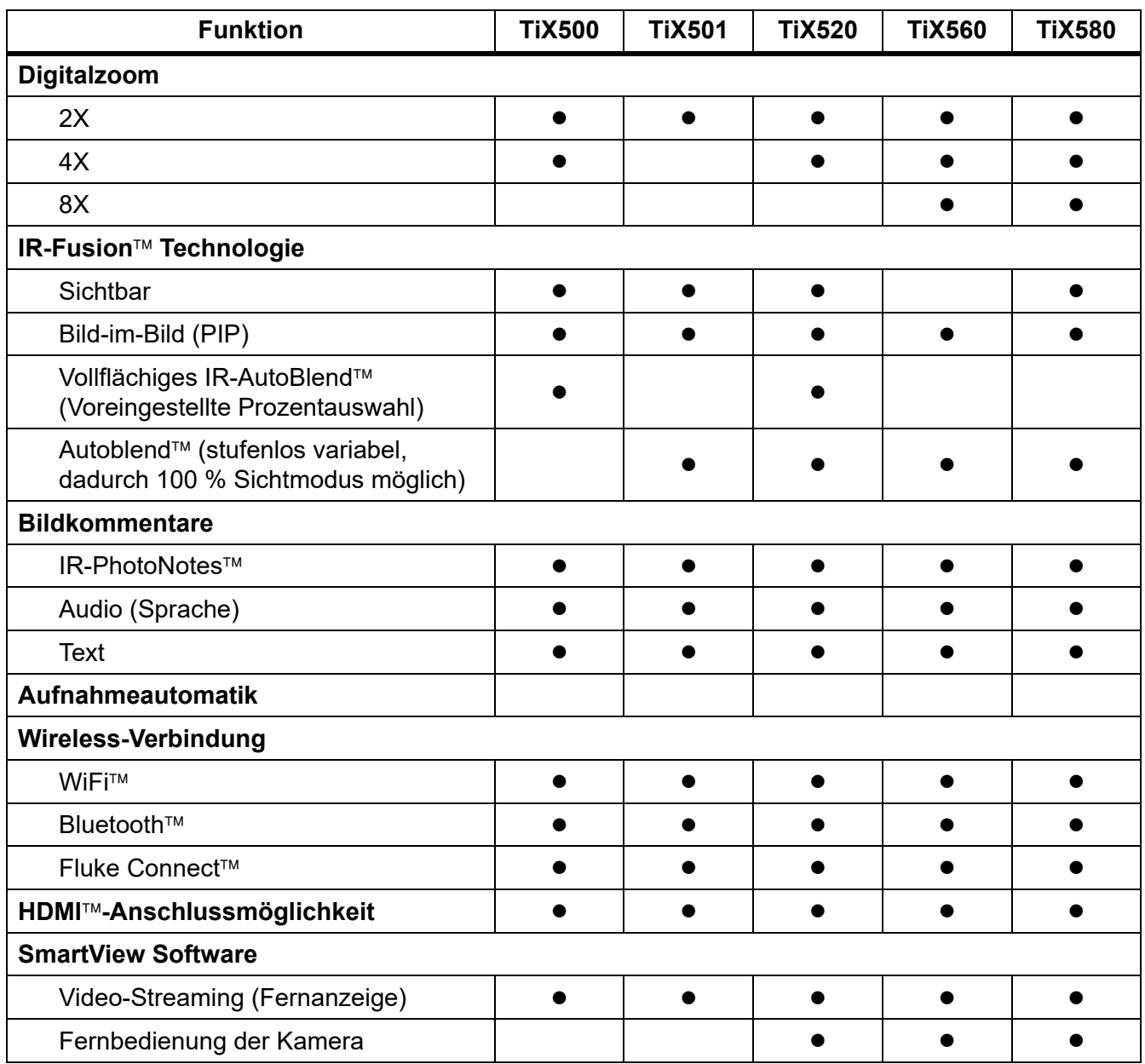

### <span id="page-10-0"></span>*Bedienelemente*

<span id="page-10-1"></span>In Tabelle [3](#page-10-1) finden Sie die Anschlüsse des Imagers.

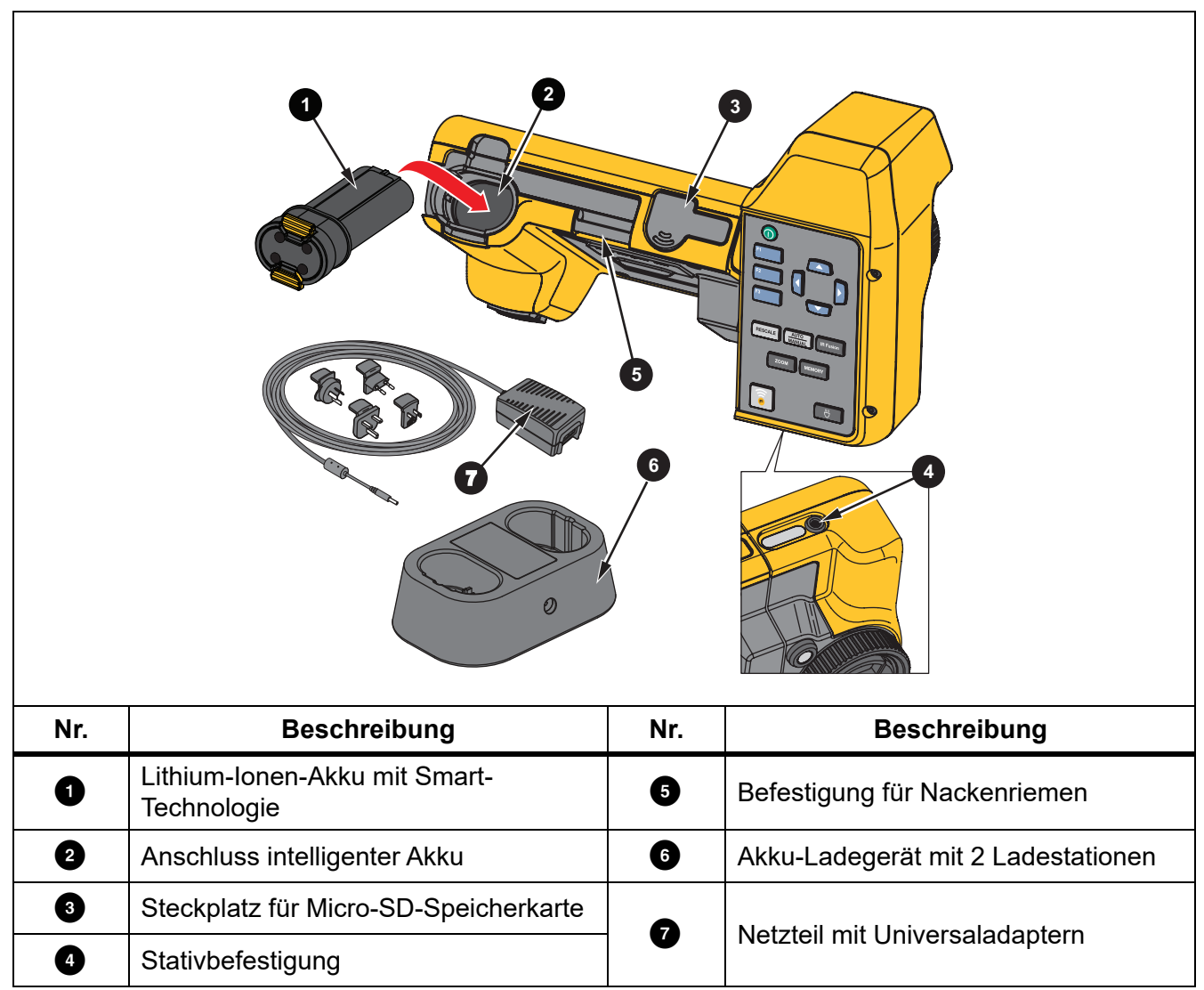

**Tabelle 3. Anschlüsse**

<span id="page-11-0"></span>In Tabelle [4](#page-11-0) finden Sie die Vorderseite des Produkts.

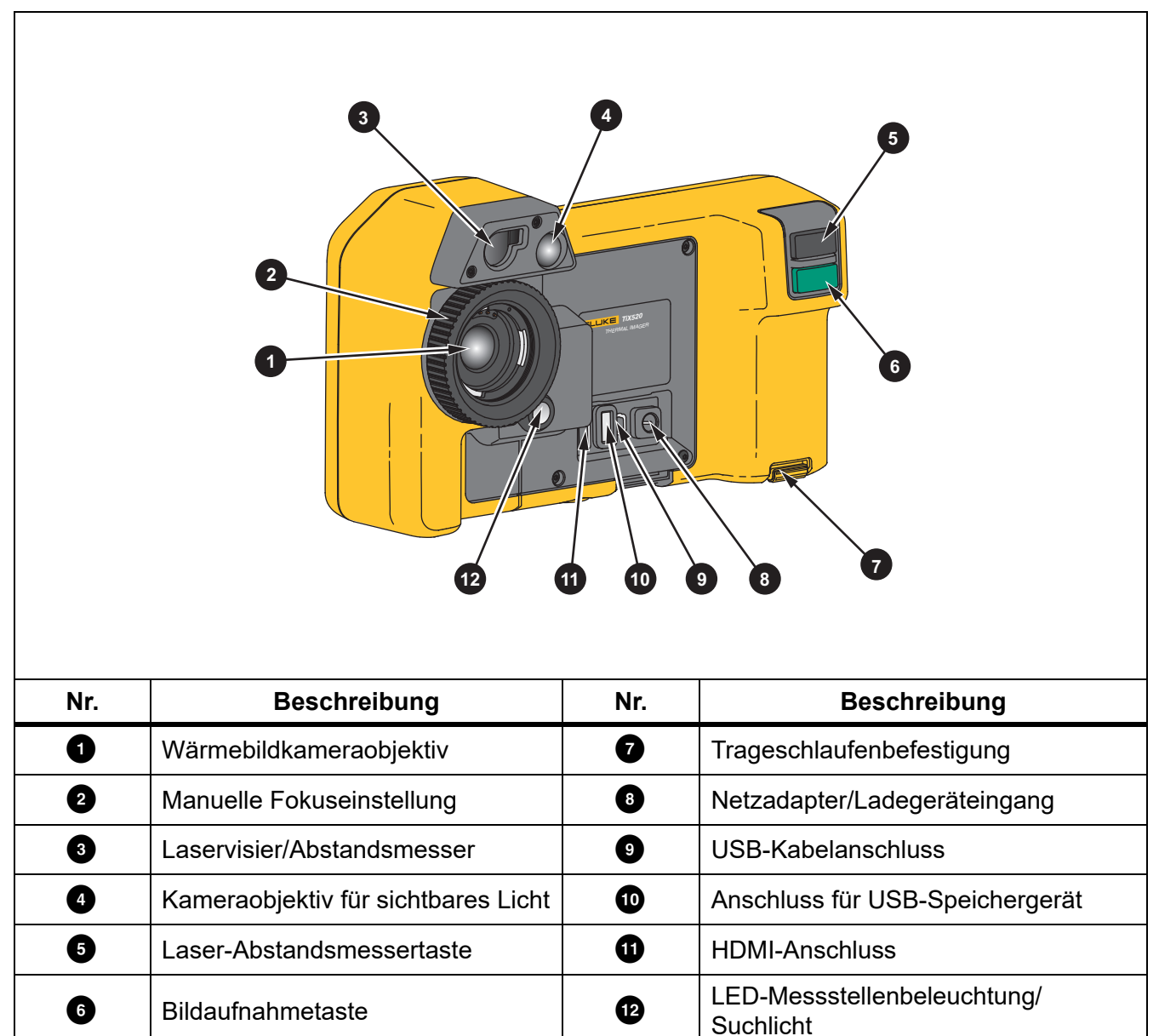

**Tabelle 4. Vorderseite**

<span id="page-12-0"></span>In Tabelle [5](#page-12-0) finden Sie die Rückseite des Produkts.

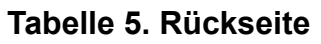

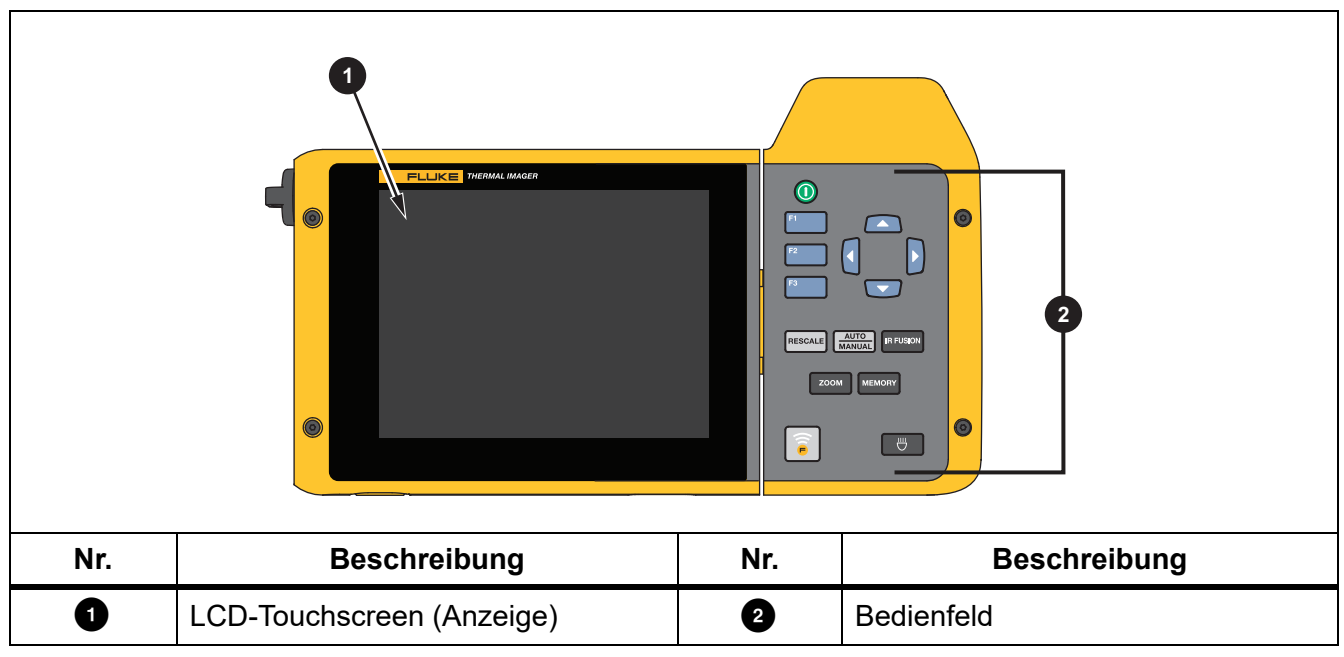

### <span id="page-13-0"></span>*Touchscreen*

Über den Touchscreen können Sie schnell auf die meistgenutzten Einstellungen zugreifen. Berühren Sie zum Ändern von Parametern oder Auswählen von Funktionen und Optionen das gewünschte Messobjekt auf der Anzeige.

Der Touchscreen verfügt über eine Hintergrundbeleuchtung, wenn Sie in schlecht beleuchteten Umgebungen arbeiten müssen. In Tabelle [6](#page-13-1) ist die Position der einzelnen Berührungsziele dargestellt. Tippen Sie zweimal auf die Anzeige, um ein Bild aufzunehmen, wenn Sie sich nicht in einem Menü befinden.

<span id="page-13-1"></span>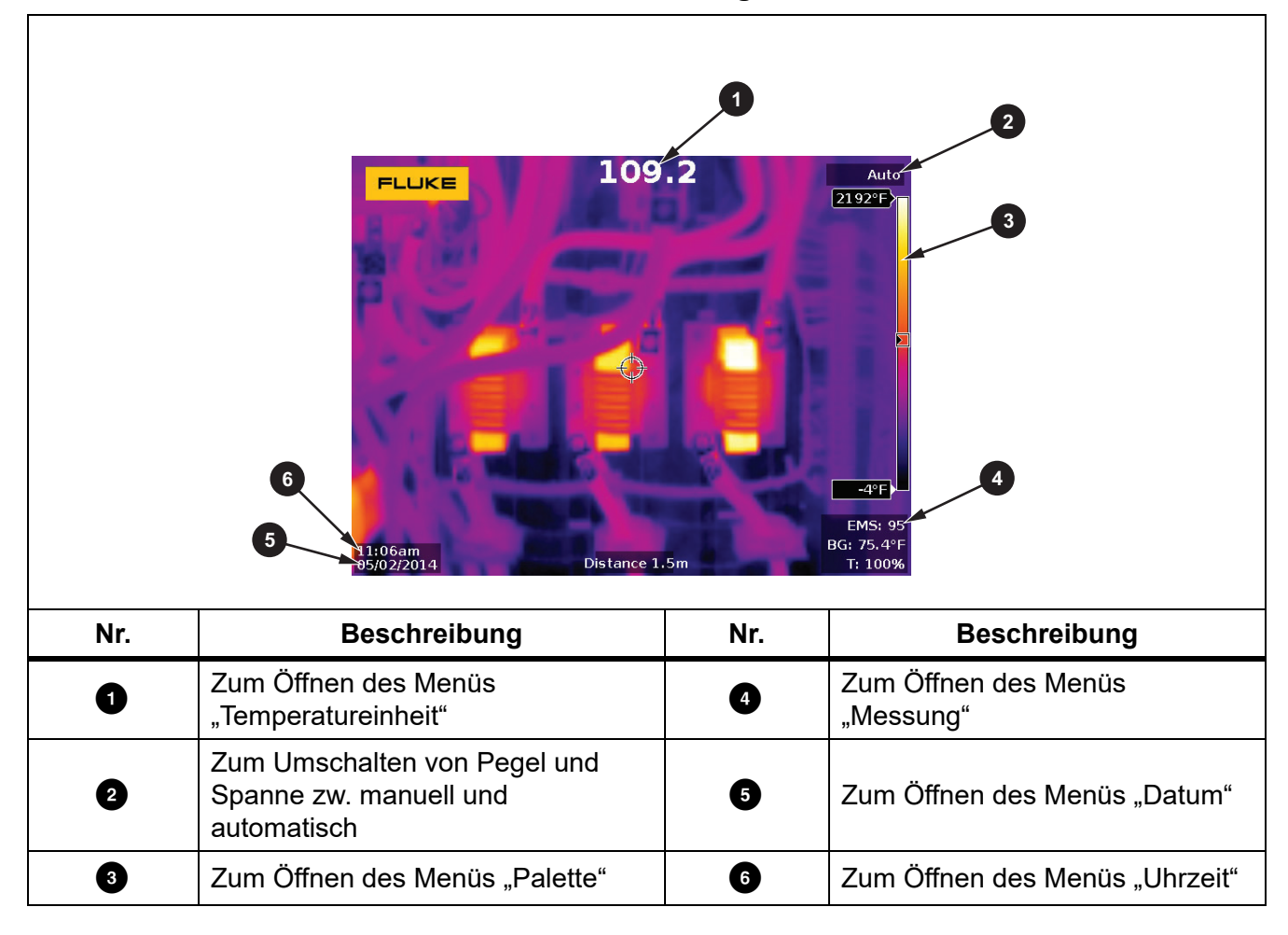

#### **Tabelle 6. Berührungsziele**

### <span id="page-14-0"></span>*Bedienfeld*

Über das Bedienfeld können Sie Parameter ändern oder Funktionen und Optionen auswählen. In Tabelle [7](#page-14-3) sind die Funktionen der Tasten auf dem Bedienfeld aufgeführt.

<span id="page-14-3"></span>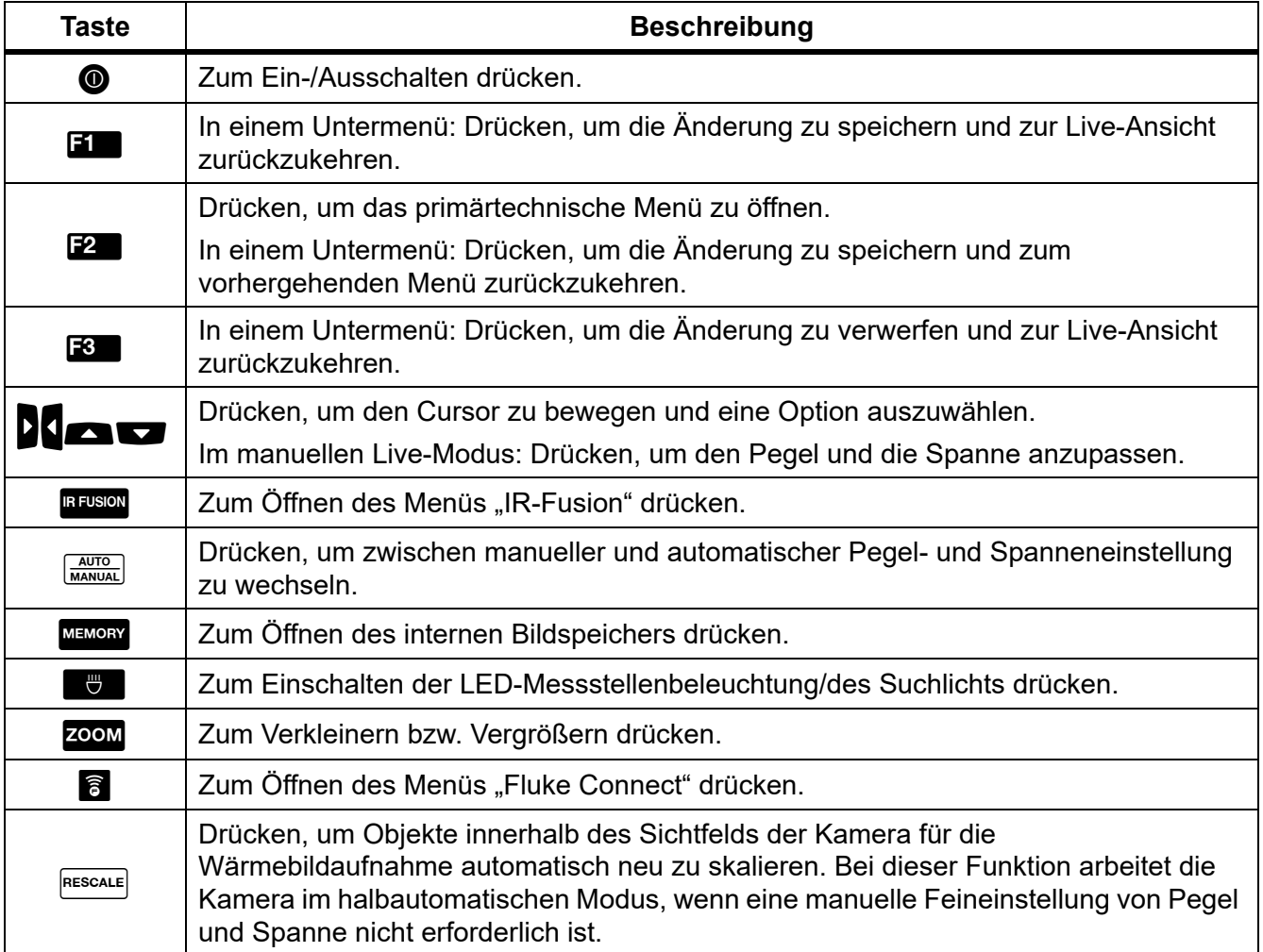

#### **Tabelle 7. Bedienfeld**

# <span id="page-14-1"></span>*Grundlagen der Bedienung*

### <span id="page-14-2"></span>*Ein- und Ausschalten des Imagers*

Vor dem ersten Gebrauch der Kamera müssen Sie den Akku mindestens zweieinhalb Stunden aufladen. Siehe *[Laden des Akkus](#page-51-0)*.

Drücken Sie zum Ein- oder Ausschalten des Imagers die Taste (.und halten Sie sie zwei Sekunden lang gedrückt.

Mit den Funktionen "Stromsparen" und "Auto-Aus" maximieren Sie die Akkulebenszeit. In Tabelle [14](#page-40-1) finden Sie weitere Informationen zur Einrichtung dieser Funktionen.

#### *Hinweis*

*Für präzise Temperaturmessungen und eine optimale Bildqualität benötigen alle Wärmebildkameras eine gewisse Aufwärmzeit. Die Aufwärmzeit ist von Modell zu Modell verschieden und auch von den Umgebungsbedingungen abhängig. Auch wenn für die meisten Kameras eine Aufwärmzeit von 3 Minuten bis 5 Minuten ausreicht, empfiehlt es sich, mindestens 10 Minuten zu warten, wenn hochpräzise Temperaturmessungen benötigt werden. Planen Sie beim Einsatz der Kamera in verschiedenen Umgebungen mit großen Temperaturunterschieden eine zusätzliche Anpassungszeit ein.*

### <span id="page-15-0"></span>*Bildschärfe*

Ein korrekter Fokus stellt sicher, dass die Infrarotenergie richtig auf die Pixel des Detektors gelenkt wird. Ohne korrekte Fokussierung erscheint das Wärmebild unscharf, und die radiometrischen Daten können ungenau sein. Infrarotbilder, bei denen der Fokus nicht richtig eingestellt wurde, sind häufig unbrauchbar oder nur von geringem Nutzen.

Drehen Sie zum Fokussieren mit dem erweiterten manuellen Fokussierungssystem die manuelle Fokuseinstellung solange, bis das zu überprüfende Objekt ordnungsgemäß fokussiert ist. Mit dem erweiterten manuellen Fokussierungssystem übersteuern (korrigieren) Sie das automatische Fokussierungssystem LaserSharp. Siehe *[LaserSharp Autofokussystem](#page-31-0)*.

### <span id="page-15-1"></span>*Bildaufnahme*

So nehmen Sie ein Bild auf:

- 1. Stellen Sie die Kamera auf ein Motiv bzw. Messobjekt ein.
- 2. Drücken Sie zum Aufnehmen und Festhalten des Bildes die **Bildaufnahmetaste**, und lassen diese wieder los, oder tippen Sie zweimal auf die Anzeige.

Das Bild wird im Zwischenspeicher abgelegt und kann von Ihnen abgespeichert oder bearbeitet werden. Weitere Informationen zur Bildbearbeitung: siehe *[Bilder bearbeiten](#page-37-1)*.

Abhängig von den gewählten Dateiformateinstellungen zeigt die Kamera das erfasste Bild und eine Menüleiste an. Auf der Menüleiste werden die verfügbaren Optionen angezeigt.

#### *Hinweis*

*Der MultiSharp Focus erfasst und fixiert die Bilder auf andere Weise. Siehe [MultiSharp Focus](#page-27-0)*.

### <span id="page-15-2"></span>*Speichern von Bildern*

So speichern Sie ein Bild als Datendatei:

1. Nehmen Sie ein Bild auf.

Das Bild wird im Zwischenspeicher abgelegt und kann von Ihnen abgespeichert oder bearbeitet werden.

2. Drücken Sie auf **Ele**, um das Bild als Datei abzuspeichern und um zur Live-Ansicht zurückzukehren.

# <span id="page-16-0"></span>*Menüs*

Über die Menüs können Sie die Einstellungen anzeigen und ändern.

So ändern Sie die Einstellungen:

- 1. Drücke Sie die Tasten **1988 / Auchter**, um eine Option auszuwählen.
- 2. Drücken Sie **Ellert**, um die Option festzulegen.

Wird nach dem Drücken der letzten Funktionstaste innerhalb von 10 Sekunden keine weitere Taste betätigt, werden die primären, sekundären und Optionsmenüs geschlossen. Das Optionsauswahlmenü bleibt geöffnet, bis eine Auswahl vorgenommen, in eine höhere Menüebene gewechselt oder der Vorgang abgebrochen wurde.

<span id="page-16-1"></span>In Tabelle [8](#page-16-1) sind die Nebenmenüs aufgeführt.

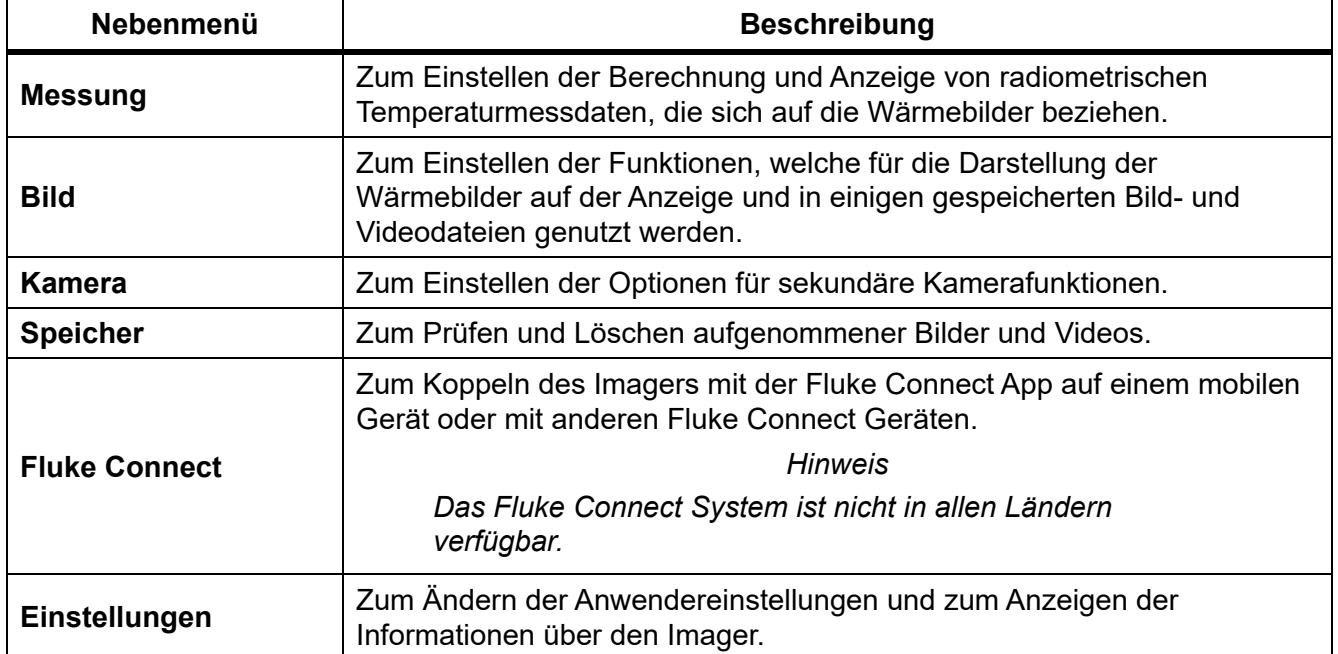

#### **Tabelle 8. Hauptmenü**

### <span id="page-17-0"></span>*Menü "Messung"*

<span id="page-17-1"></span>Tabelle [9](#page-17-1) führt die Optionen des Menüs "Messung" auf.

**Tabelle 9. Menü "Messung"** 

| Optionsmenü                | Option                     | <b>Beschreibung</b>                                                                                                    |
|----------------------------|----------------------------|----------------------------------------------------------------------------------------------------|
| <b>Bereich</b>             | <optionen></optionen>      | Wählen Sie den Temperaturbereich aus einem der<br>voreingestellten Messbereiche aus, oder stellen Sie<br>diesen auf einen vollautomatischen Bereich ein.                                                                                                    |
| Pegel/Spanne<br>einstellen | Auto                       | Legt fest, ob sich der Pegel/die Spanne automatisch<br>anpasst oder dies manuell geschehen soll.                                                                                                    |
|                            | <b>Manuell</b>             |                                                                                                    |
|                            | Pegel/Spanne<br>einstellen | Zum Ändern von Pegel/Spanne, wenn Pegel/Spanne auf<br>Manuell eingestellt ist. Siehe Pegel/Spanne.                                                                                                    |
| Linientemperatur           | <optionen></optionen>      | Zum Ein-/Ausschalten der Linientemperatur.                                                                                                    |
| <b>Emissionswert</b>       | Wert einstellen            | Zum Festlegen eines anwenderspezifischen<br>Emissionswertes, wenn ein Wert aus der normalen<br>Emissionswertetabelle für die Messung ungeeignet ist.<br>Siehe Einstellung des Emissionswerts.                                                                                                    |
|                            | Tabelle wählen             | Zum Auswählen eines Emissionswerts aus einer Liste mit<br>häufig vorkommenden Materialien. Siehe Einstellung des<br>Emissionswerts.                                                                                                    |
| Hintergrund                | <optionen></optionen>      | Zum Ändern der Hintergrundtemperatur zum Ausgleich<br>der reflektierten Hintergrundtemperatur.                                                                                                    |
|                            |                            | Sehr heiße oder sehr kalte Objekte können die scheinbare<br>Temperatur und die Messgenauigkeit des Messobjekts<br>beeinflussen, insbesondere bei niedrigem<br>Emissionsvermögen der Oberfläche. Passen Sie die<br>reflektierte Hintergrundtemperatur an, um die Genauigkeit<br>der Messung zu verbessern. |
|                            |                            | <b>Hinweis</b>                                                                                                    |
|                            |                            | Wenn die Anzeige auf Alle anzeigen<br>eingestellt ist, wird die Hintergrundtemperatur<br>auf der Anzeige als BG = xx.x angezeigt.                                                                                                    |

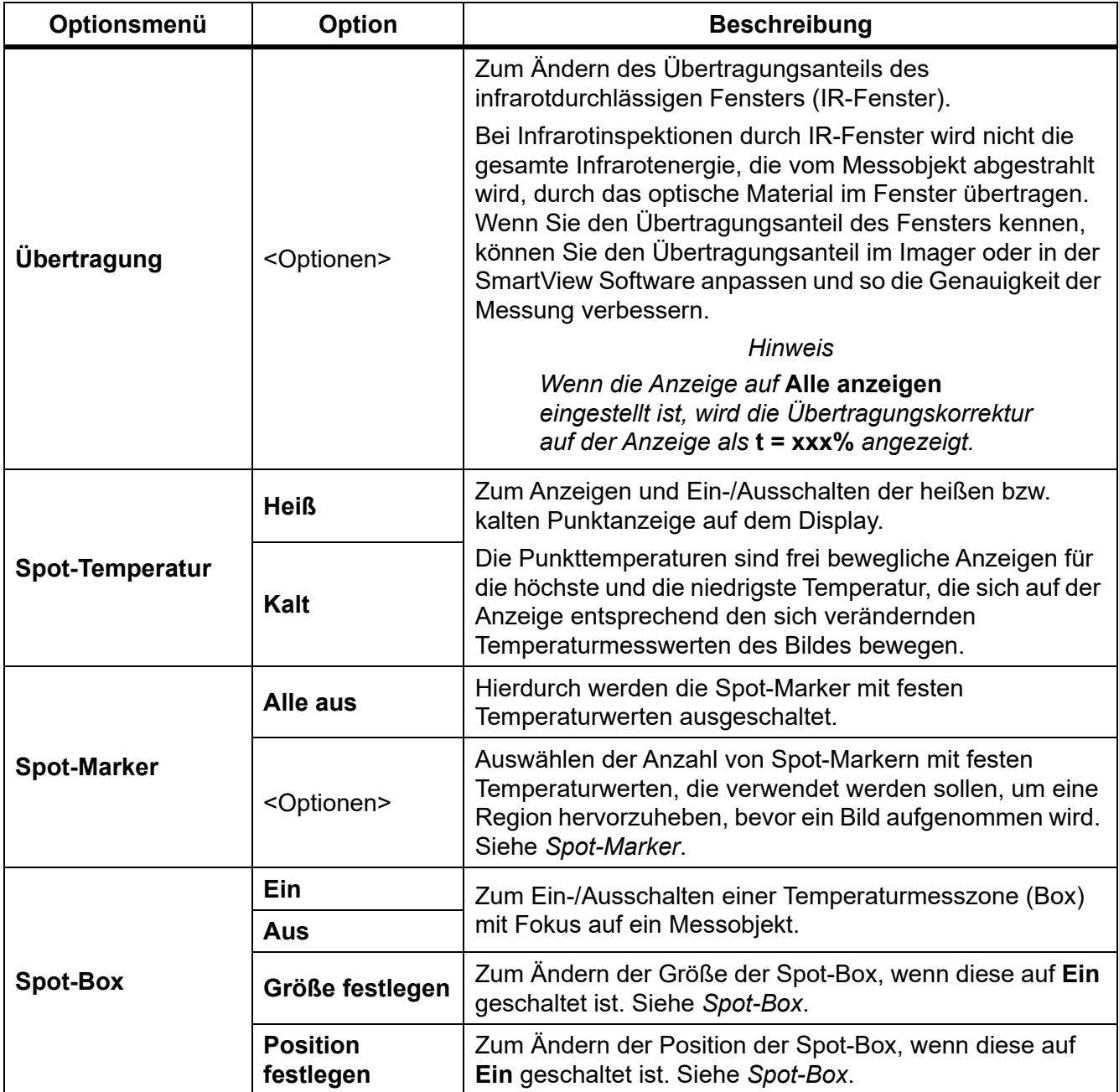

### Tabelle 9. Menü "Messung" (Forts.)

### <span id="page-19-0"></span>*Pegel/Spanne*

Pegel und Spanne sind Werte innerhalb des in **Bereich** eingestellten

Gesamttemperaturbereichs. Pegel bezieht sich dabei auf das Temperaturniveau, welches innerhalb des Gesamttemperaturbereichs liegt. Spanne bezieht sich indessen auf die Spanne von Temperaturen, welche innerhalb des Gesamttemperaturbereichs liegt. Siehe Tabelle [10.](#page-19-1)

<span id="page-19-1"></span>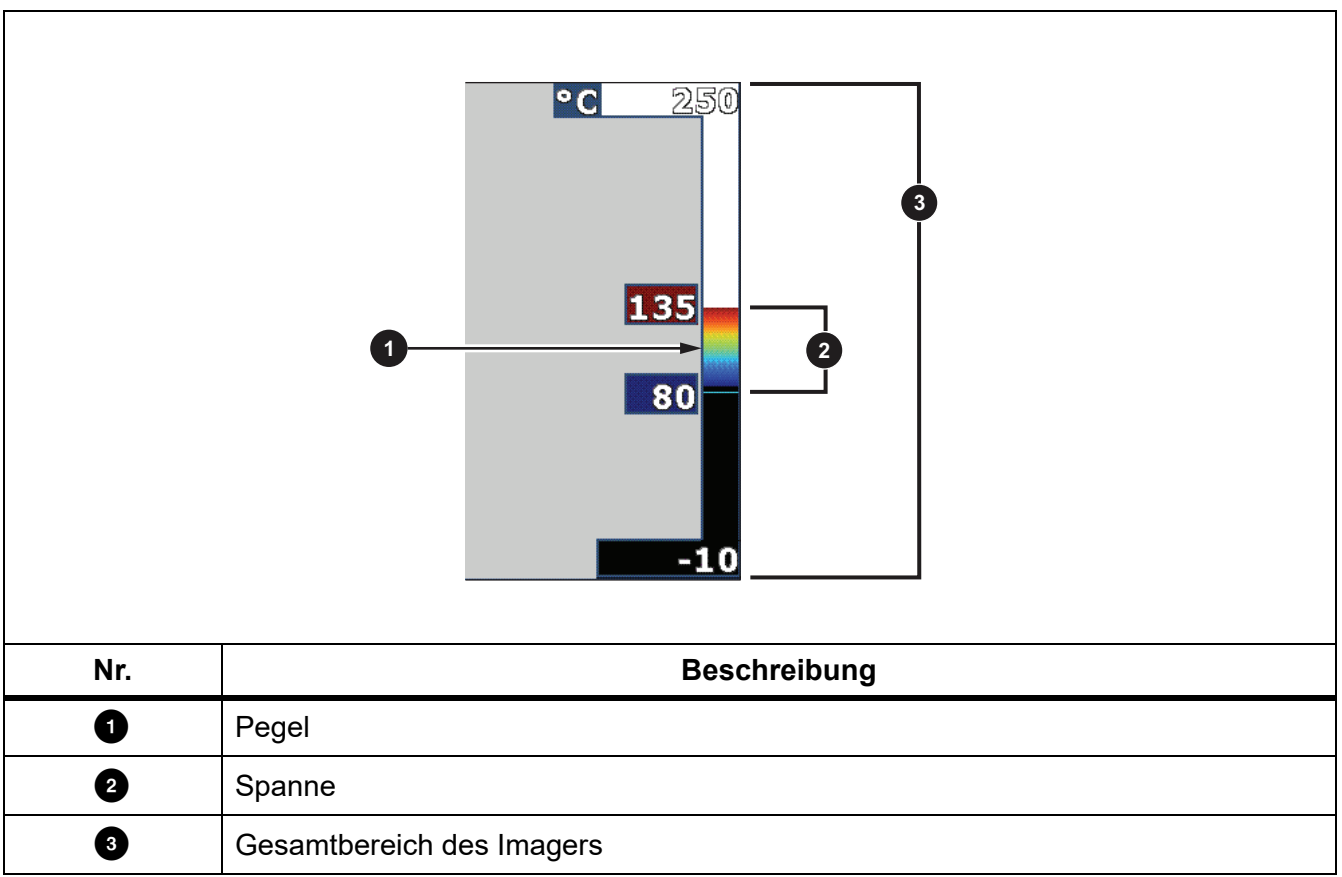

#### **Tabelle 10. Einstellungen für Pegel und Spanne**

Befinden sich Pegel/Spanne im automatischen Modus, stellt der Imager **Pegel/Spanne** anhand der in **Bereich** festgelegten Temperaturen ein.

Ist der **Bereich** des Imagers auf einen voreingestellten Messbereich eingestellt und sind **Pegel/Spanne** auf **Manuell** eingestellt, wird die Wärmespanne durch die Pegeleinstellung innerhalb des Gesamttemperaturbereichs nach oben bzw. unten verschoben.

Zum Ändern von Pegel/Spanne:

- 1. Wählen Sie **Messung** > **Pegel/Spanne** > **Manuell**.
- 2. Wählen Sie **Pegel/Spanne einstellen**.
- 3. Drücken Sie:
	- **U** zum Verkleinern der Temperaturspanne.
	- **E** zum Vergrößern der Temperaturspanne.
	- **Example 12 zum Verschieben der Spanne auf ein höheres Temperaturniveau.**
	- **2008** zum Verschieben der Spanne auf ein niedrigeres Temperaturniveau.

Anhand der Skala an der rechte Seite der Anzeige können Sie sehen, wie die Wärmespanne an Größe zu- bzw. abnimmt und wie sich die Spanne auf unterschiedliche Niveaus innerhalb des Gesamtbereichs verschiebt. Siehe Tabelle [10](#page-19-1).

Weitere Informationen zur minimalen Messspanne finden Sie unter *[Ausführliche](#page-54-0)  [Spezifikationen](#page-54-0)*.

*Hinweis*

*Der Imager wird immer in dem Pegel-/Spannenmodus gestartet, der beim Ausschalten eingestellt war, d. h. automatisch oder manuell.*

### <span id="page-20-0"></span>*Einstellung des Emissionswerts*

Alle Gegenstände strahlen Infrarotenergie ab. Die tatsächliche Oberflächentemperatur und der tatsächliche Emissionswert des Messobjekts beeinflussen die Menge der abgestrahlten Energie. Die Kamera erfasst die Infrarotenergie, die von der Oberfläche des Messobjekts abgestrahlt wird, und berechnet anhand der Daten einen geschätzten Temperaturwert. Viele häufig vorkommende Materialien wie Holz, Wasser, Haut, Stoff und lackierte Oberflächen, einschließlich Metall, verfügen über eine gute Energieabstrahlung und somit über einen hohen Emissionsfaktor von ≥90 % (bzw. 0,90). Der Imager kann bei Messobjekten mit einem hohen Emissionswert eine genaue Temperaturmessung vornehmen.

Glänzende Oberflächen und unlackierte Metalle verfügen über keine gute Energieabstrahlung und somit über einen niedrigen Emissionsfaktor von <0,60. Passen Sie die Einstellung zum Emissionswert an, damit der Imager eine genauere Schätzung der tatsächlichen Temperatur von Messobjekten mit niedrigem Emissionswert berechnen kann.

### W **Warnung**

**Zur Vormeidung von Verletzungen sollten die Emissionsangaben für tatsächliche Temperaturen beachtet werden. Bei reflektierenden Objekten werden niedrigere Temperaturen gemessen als tatsächlich vorhanden. Bei diesen Objekten besteht Verbrennungsgefahr.**

Legen Sie den Emissionswert entweder direkt als Wert fest oder wählen Sie ihn aus einer Liste mit Emissionswerten für einige häufig vorkommende Materialien aus. Beträgt der Emissionswert <0,60, erscheint auf der Anzeige eine Warnmeldung.

#### *Hinweis*

*Bei Oberflächen mit einem Emissionswert von* <*0,60 ist eine zuverlässige und konsistente Bestimmung der tatsächlichen Temperatur schwierig. Je niedriger der Emissionswert ist, desto größer ist bei der Ermittlung der Temperaturmessung durch den Imager das Fehlerpotenzial, da ein größerer Teil der Temperatur, der die Kamera erreicht, als Hintergrundtemperatur bestimmt wird. Dies trifft auch zu, wenn die Einstellungen für Emissionswert und Hintergrundtemperatur korrekt ausgeführt werden.*

#### <span id="page-21-0"></span>*Spot-Marker*

Verwenden Sie Spot-Marker mit festen Temperaturwerten, um eine Region auf der Anzeige hervorzuheben, bevor Sie ein Bild abspeichern.

So stellen Sie einen Marker ein:

- 1. Wählen Sie **Messung** > **Marker**.
- 2. Wählen Sie eine Option.
- 3. Bestätigen Sie mit der Taste **Eingelte ausgewählte Markeroption**, und wechseln Sie zur Anzeige "Marker verschieben".

Das Symbol "Marker verschieben" erscheint auf der Anzeige, und die Bezeichnungen der Funktionstasten ändern sich in **Fertig**, **Weiter** und **Abbrechen**.

So ändern Sie die Markerposition auf der Anzeige:

- 1. Mit den Tasten **Konnen Sie die Markerposition auf dem Bild ändern.**
- 2. Mit der Taste **12 können Sie den nächsten Marker auswählen.**
- 3. Wiederholen Sie diese Schritte für die restlichen Marker.
- 4. Drücken Sie zum Beenden die Taste **Entra**.

#### <span id="page-21-1"></span>*Spot-Box*

Mithilfe der Funktion "Spot-Box" können Sie die Temperaturmesszone (Box) zwecks Fokussierung auf das Messobjekt anpassen. Diese Zone wird auf verschiedene Temperaturen innerhalb des IR-Bildes erweitert oder zusammengezogen. Die Zone zeigt dann einen annähernden Höchst- (MAX), Mittel- (AVG) und Mindestwert (MIN) für die Temperaturmessung im betreffenden Bereich an.

#### *Hinweis*

*Bei Verwendung der Spot-Box passen sich Pegel und Spanne des Imagers an die thermografische Szene innerhalb der Spot-Box an.*

So stellen Sie die Größe der Spot-Box ein, wenn diese auf **Ein** geschaltet ist:

- 1. Wählen Sie **Messung** > **Spot-Box** > **Größe festlegen**.
- 2. Drücken Sie:
	- Die Taste zum Verkleinern der vertikalen Größe der Spot-Box.
	- Die Taste zum Vergrößern der vertikalen Größe der Spot-Box.
	- Die Taste < zum Verkleinern der horizontalen Größe der Spot-Box.
	- Die Taste **D** zum Vergrößern der horizontalen Größe der Spot-Box.

Drücken Sie zum Bestätigen der Änderung und zum Verlassen der Menüs die Taste **Elle**, wenn Sie zufrieden mit der Größe der Spot-Box sind, bzw. die Taste **E2**, um die Änderung zu bestätigen und um zum vorherigen Menü zurückzukehren.

So stellen Sie die Position der Spot-Box ein, wenn diese auf **Ein** geschaltet ist:

- 1. Wählen Sie **Messung** > **Spot-Box** > **Position festlegen**.
- 2. Mit den Tasten **Konnen Sie die Position der Spot-Box auf dem Bild ändern.**
- 3. Drücken Sie zum Bestätigen der Änderung und zum Verlassen der Menüs die Taste **Eine**, wenn Sie zufrieden mit der Position der Spot-Box sind, bzw. die Taste **E2**, um die Änderung zu bestätigen und um zum vorherigen Menü zurückzukehren.

# <span id="page-23-0"></span>*Menü "Bild"*

<span id="page-23-1"></span>In Tabelle [11](#page-23-1) sind die Optionen des Menüs "Bild" aufgeführt.

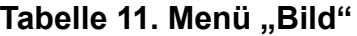

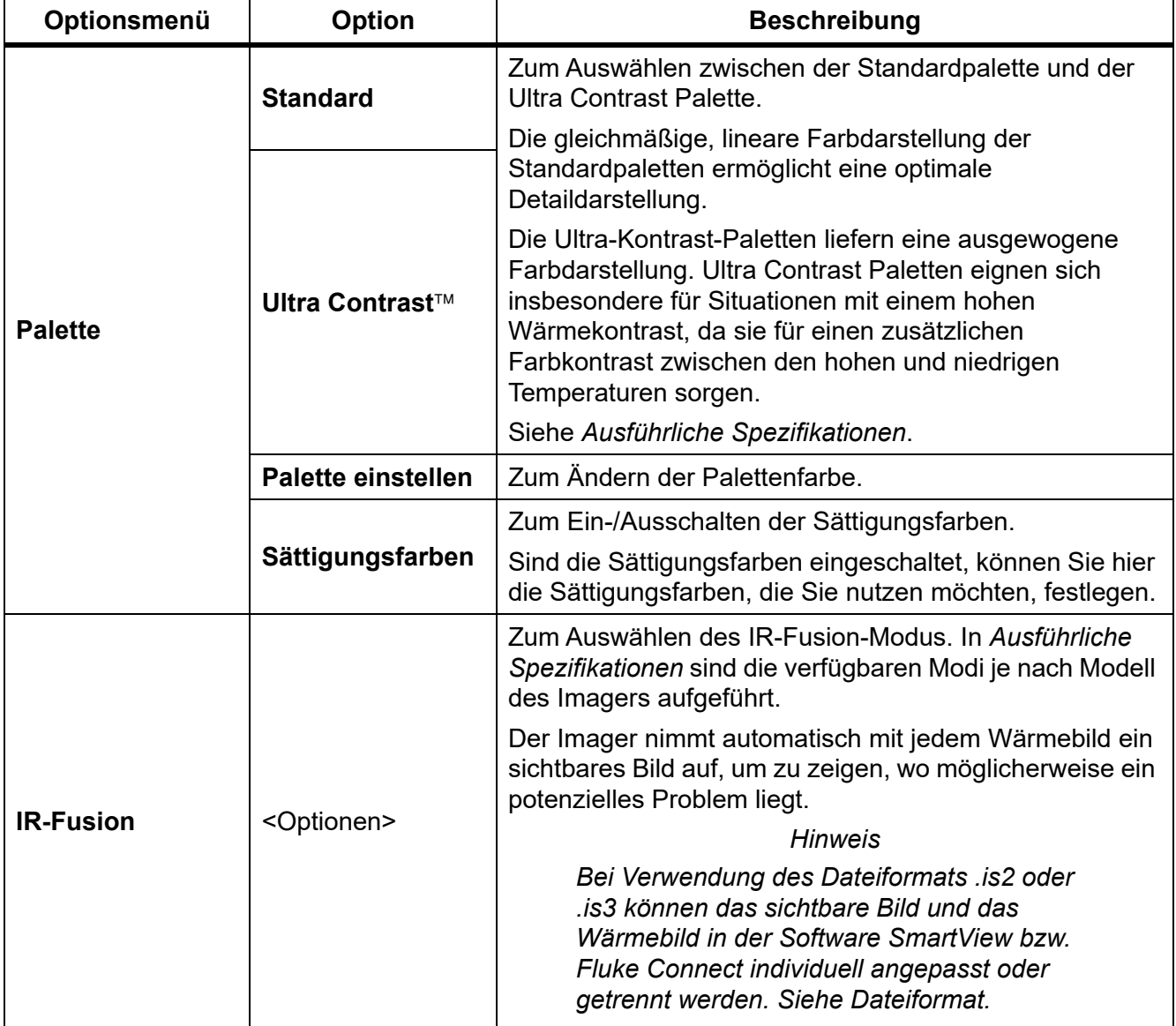

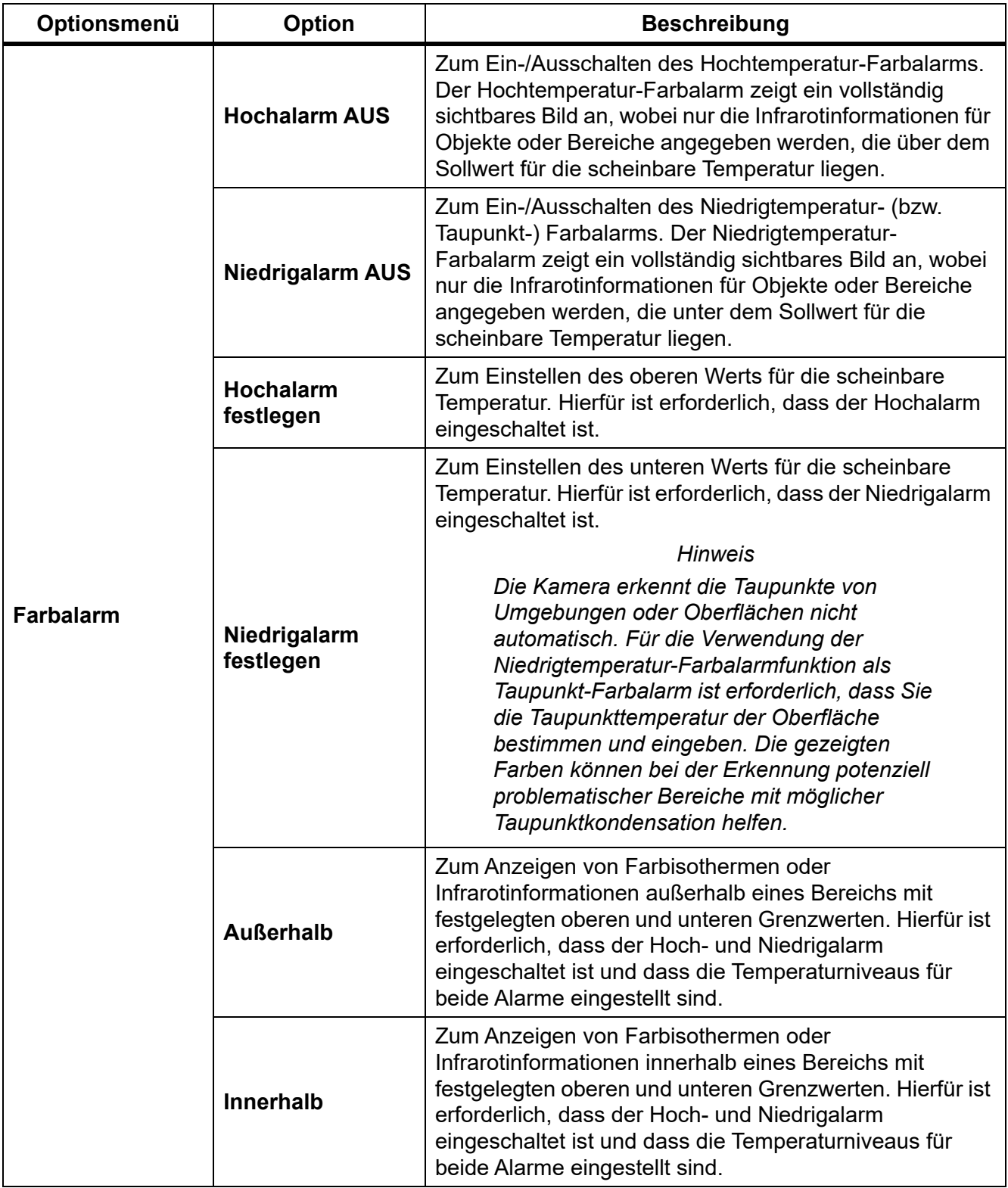

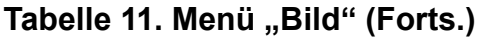

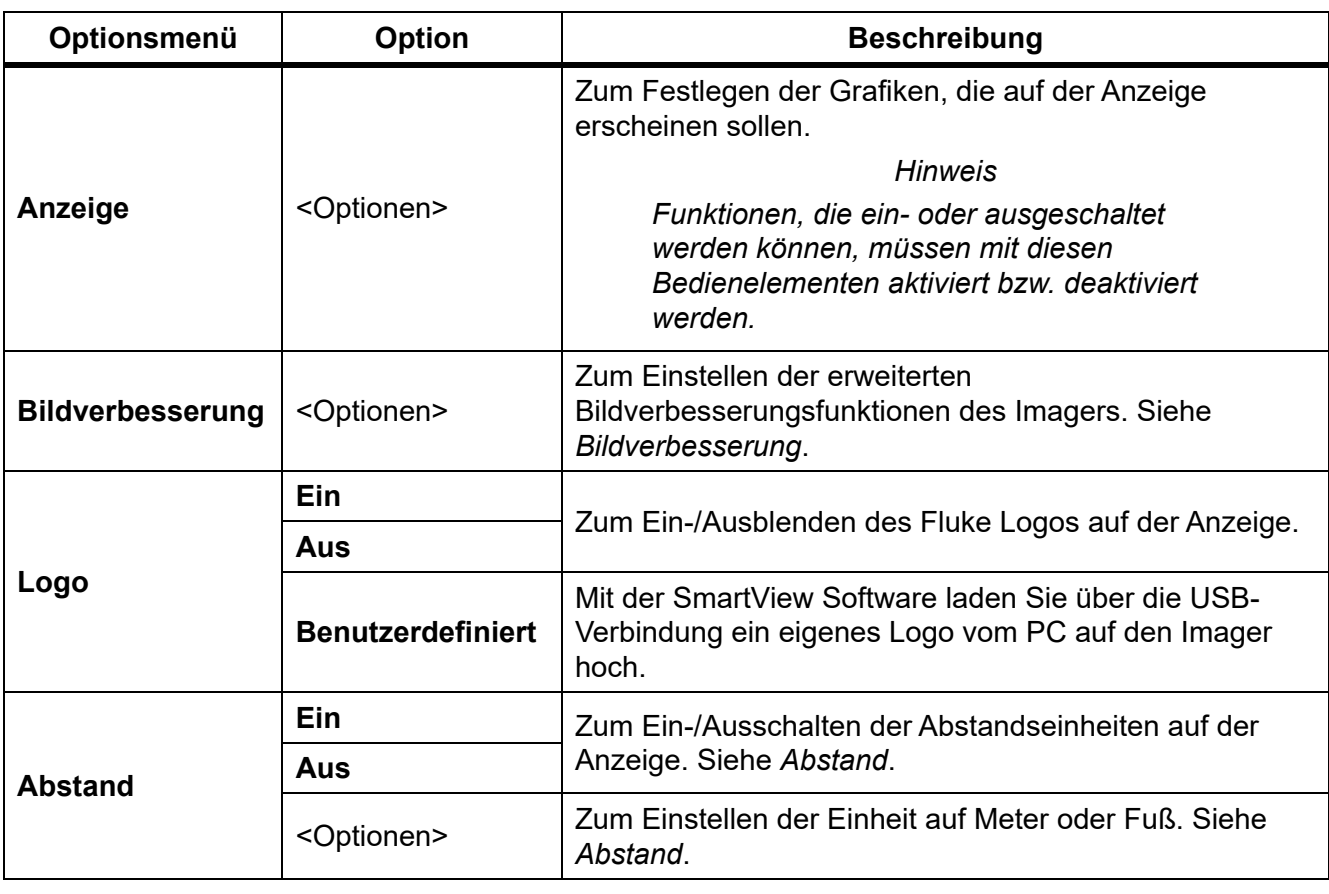

### Tabelle 11. Menü "Bild" (Forts.)

#### <span id="page-26-0"></span>*Bildverbesserung*

Über das Menü "Bildverbesserung" können Sie die erweiterten Funktionen des Imagers aktivieren. MultiSharp Focus oder SuperResolution können einzeln aktiviert werden. Verwenden Sie zusammen mit MultiSharp Focus bzw. SuperResolution den Filtermodus. In Tabelle [12](#page-26-1) sind die Optionen des Menüs "Bildverbesserung" aufgeführt.

<span id="page-26-1"></span>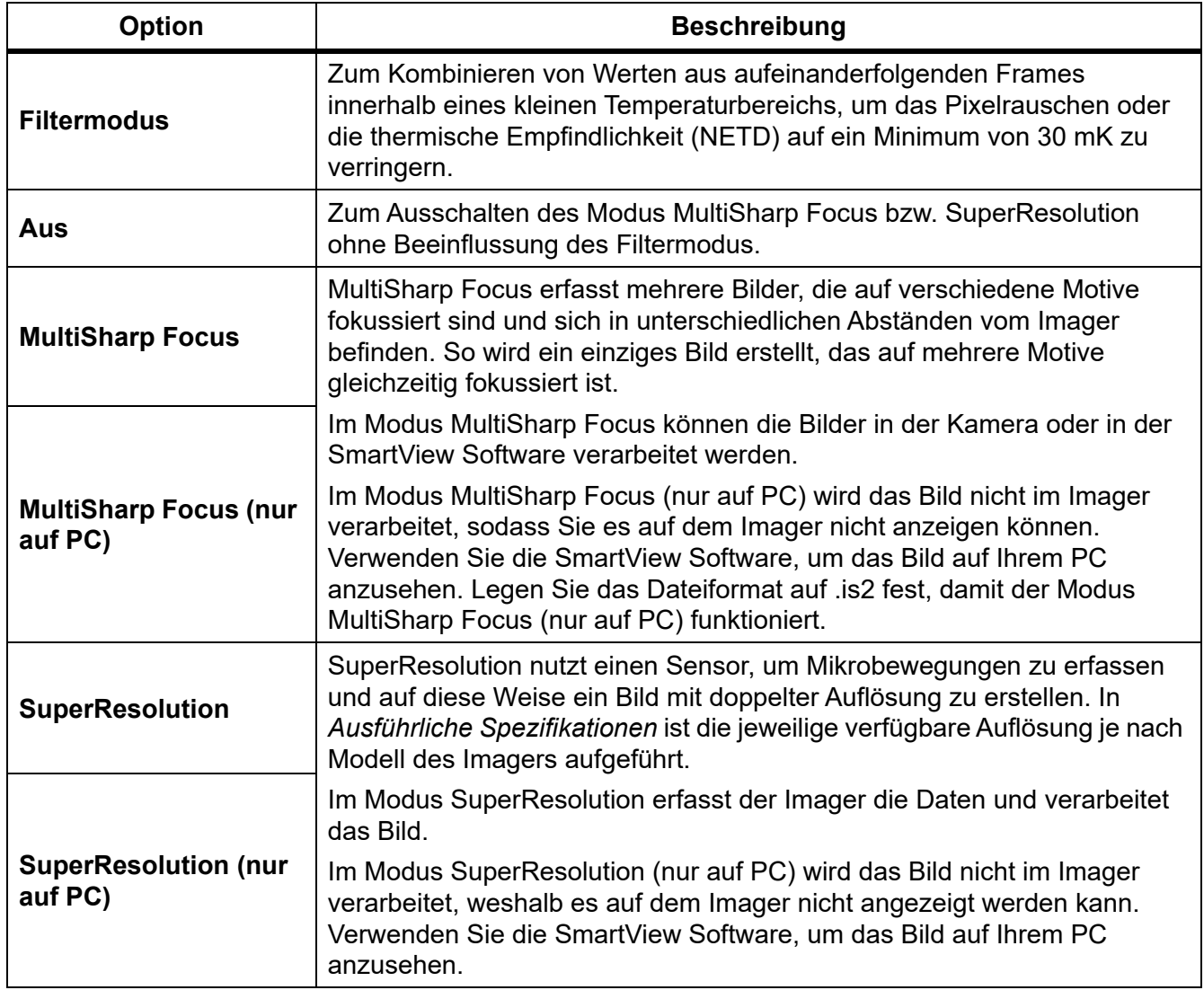

### Tabelle 12. Menü "Bildverbesserung"

#### <span id="page-27-0"></span>MultiSharp Focus

MultiSharp Focus erfasst mehrere Bilder, die auf verschiedene Motive fokussiert sind und sich in unterschiedlichen Abständen vom Imager befinden. So wird ein einziges Bild erstellt, das auf mehrere Motive gleichzeitig fokussiert ist.

#### *Hinweis*

*Der minimale Fokusabstand mit MultiSharp Focus und einem Standardobjektiv beträgt 15 cm (6 Zoll). Für optimale Ergebnisse positionieren Sie die Kamera in einem Abstand von ≥23 cm (9 Zoll) zum nächstgelegenen Motiv. MultiSharp Focus funktioniert mit allen kompatiblen Objektiven.*

Verwendung:

- 1. Richten Sie den Imager auf das Messobjekt.
- 2. Nehmen Sie ein Bild auf. Halten Sie den Imager sehr ruhig, während die Aufnahmen gemacht werden.

Auf der Anzeige erscheint **Wird gespeichert…** für ∼2 Sekunden (60 Hz-Modell) bzw. 5 Sekunden (9 Hz-Modell).

- 3. Wenn **Wird gespeichert…** nicht mehr angezeigt wird, kann der Imager wieder bewegt werden. Verwenden Sie zur Stabilisierung des Imagers während des Speichervorgangs ggf. ein Stativ.
	- Im Modus MultiSharp Focus erfasst der Imager die Bilder in der Kamera und zeigt das fokussierte Bild in ∼8 Sekunden (60 Hz-Modell) bzw. in ∼15 Sekunden (9 Hz-Modell) auf der Anzeige an.

Bestätigen Sie, dass das Bild auf der Anzeige das gewünschte Bild ist. Wenn möglich, verarbeiten Sie die Bilder im Imager.

• Im Modus MultiSharp Focus (nur auf PC) erfasst der Imager die Bilder in einer einzelnen Datei und zeigt das Bild auf der Anzeige so an, wie es vor dem Aufnehmen des Bildes erscheint (∼2 Sekunden (60 Hz-Modell) bzw. ∼5 Sekunden (9 Hz-Modell)).

Im Modus MultiSharp Focus (nur auf PC) kann das fokussierte Bild nicht im Imager angezeigt werden. Wenn möglich, laden Sie die Bilder vor Ort auf Ihren Rechner herunter, um sie zu verarbeiten und anzuzeigen. Um das fokussierte Bild anzuzeigen, öffnen Sie das Bild mit der SmartView Software.

#### *Hinweis*

*Einige Motive weisen abnormale thermische Eigenschaften auf, die zum Fehlschlagen des MultiSharp Focus Algorithmus führen können. Wenn mit Modus MultiSharp Focus kein klares Bild erfasst wird, verwenden Sie LaserSharp Auto Focus oder den erweiterten manuellen Fokus.*

#### **SuperResolution**

SuperResolution nutzt einen Sensor, um Mikrobewegungen zu erfassen und auf diese Weise ein Bild mit doppelter Auflösung zu erstellen. In *[Ausführliche Spezifikationen](#page-54-0)* ist die jeweilige verfügbare Auflösung je nach Modell des Imagers aufgeführt.

Verwendung:

- 1. Nehmen Sie ein Bild auf.
- 2. Halten Sie den Imager ∼1 Sekunde lang ruhig.
	- Im Modus SuperResolution erfasst der Imager die Daten und verarbeitet das Bild. Das Bild erscheint nach ∼18 Sekunden auf der Anzeige des Imagers.
	- Im Modus SuperResolution (nur auf PC) wird das Bild nicht im Imager verarbeitet, weshalb es auf dem Imager nicht angezeigt werden kann. Verwenden Sie die SmartView Software, um das Bild auf Ihrem PC anzusehen.

#### <span id="page-28-0"></span>*Abstand*

Nutzen Sie zur Messung des Abstands den **Laservisier/Entfernungsmesser**. Es können Entfernungen von bis zu 30 Metern zwischen Imager und Messobjekt gemessen werden. Sie können den Abstand auf der Anzeige in Fuß oder Metern anzeigen. Der Abstand wird als Teil des Bildes gespeichert.

### A Warnung

#### **Zur Vermeidung von Augen- oder Personenschäden sind folgende Hinweise zu beachten:**

- **Nicht in den Laserstrahl blicken. Den Laserstrahl nicht direkt oder indirekt über reflektierende Oberflächen auf Personen oder Tiere richten.**
- **Das Produkt nicht öffnen. Der Laserstrahl ist gefährlich für die Augen. Lassen Sie das Produkt nur von einer zugelassenen Werkstatt reparieren.**

So verwenden Sie die Funktion der Entfernungsmessung:

- 1. Schalten Sie die Abstandsfunktion ein, und stellen Sie die Einheit so ein, dass sie auf der Anzeige erscheint.
- 2. Richten Sie den Imager auf das Messobjekt.
- 3. Drücken Sie die Taste **Laser-Entfernungsmesser**.

 $A$  erscheint oben auf der Anzeige.

- 4. Positionieren Sie den roten Laserpunkt auf dem Messobjekt.
- 5. Lassen Sie die Taste **Laser-Entfernungsmesser** los.

Die Abstandsmessung wird im unteren Bereich des Displays angezeigt. Die Messung wird als "- - - - " angezeigt, wenn der Imager keine Messung vornehmen kann. Verwenden Sie in diesem Fall entweder ein Stativ oder stabilisieren Sie den Imager, und wiederholen Sie die Messung. Bewegt sich der Laser übermäßig, liegt die Entfernung außerhalb des Messbereichs und auf der Anzeige wird eine Fehlermeldung angezeigt.

### <span id="page-29-0"></span>*Menü "Kamera"*

<span id="page-29-1"></span>In Tabelle [13](#page-29-1) sind die Optionen des Menüs "Kamera" aufgeführt.

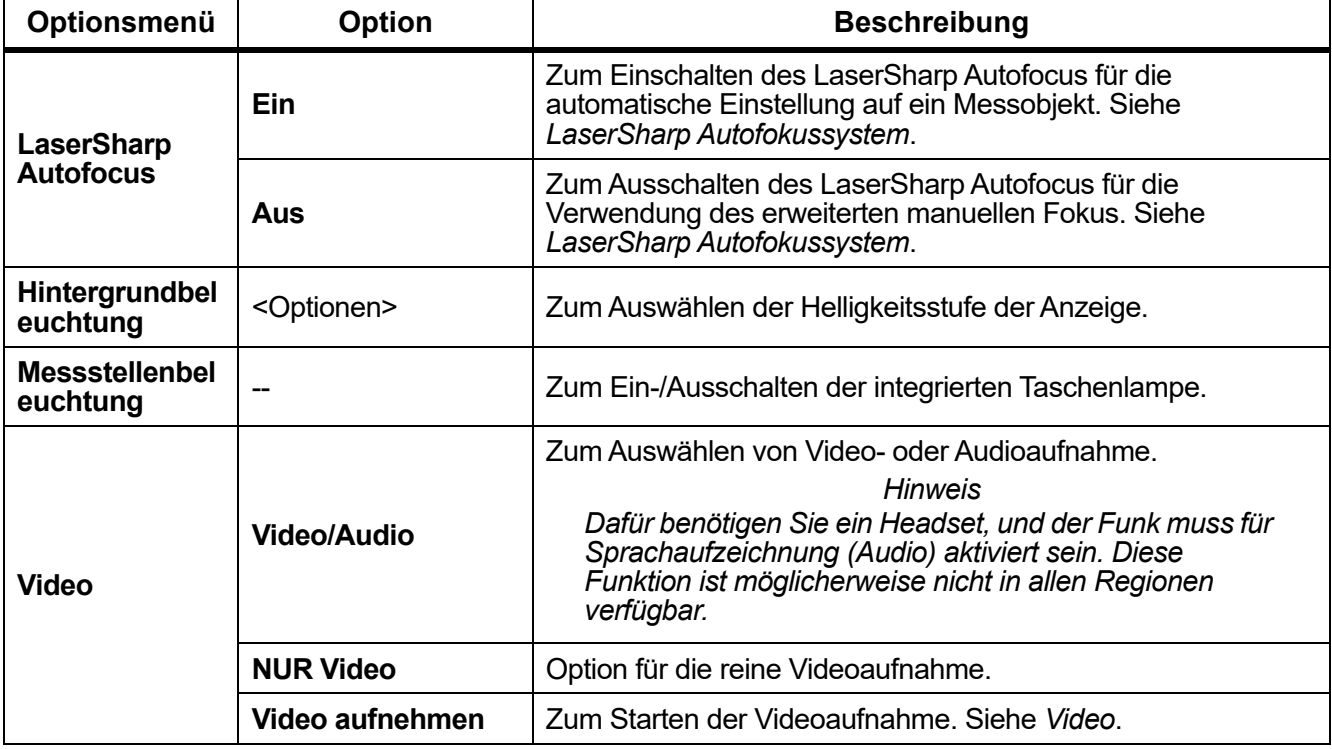

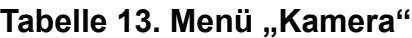

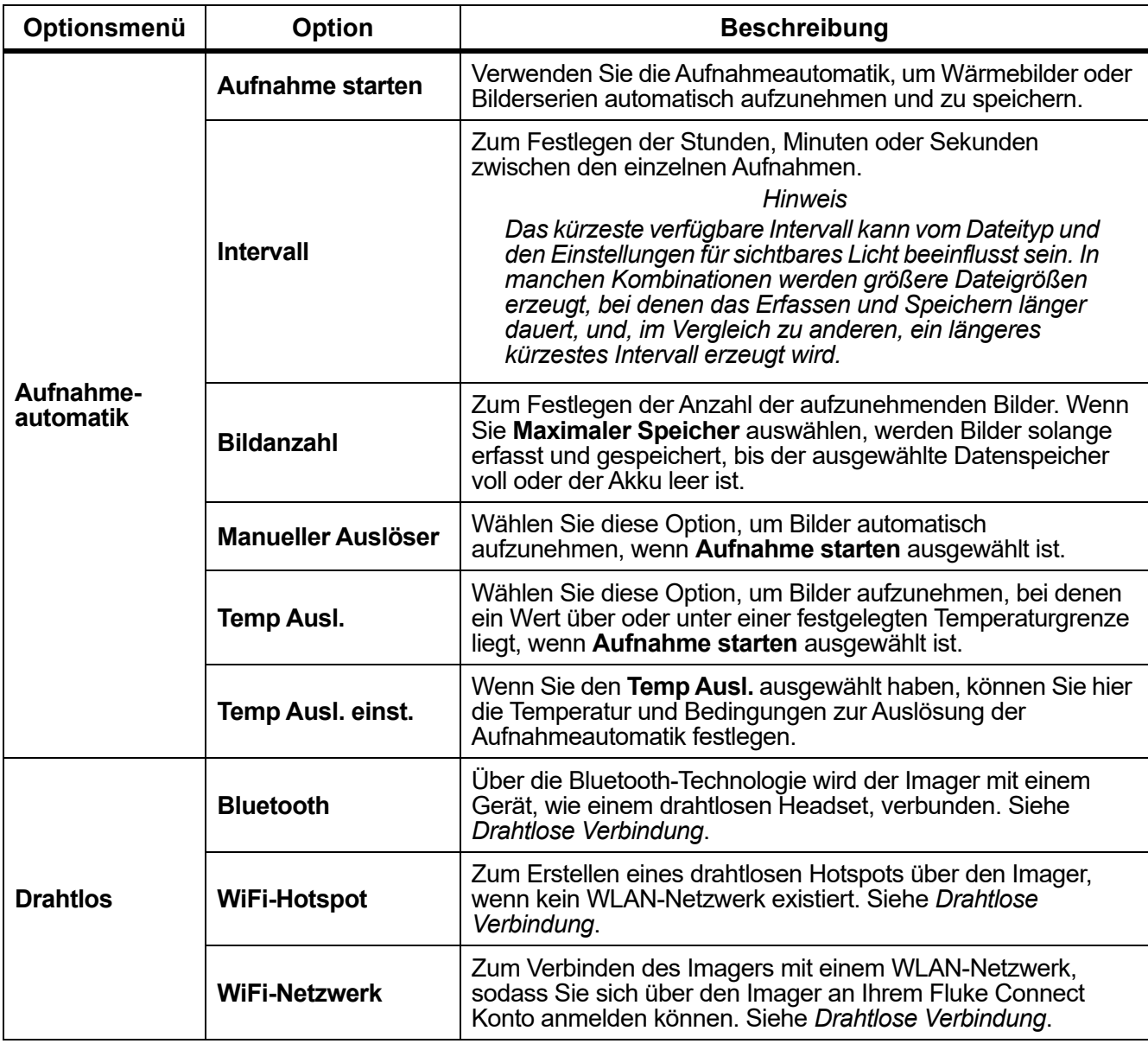

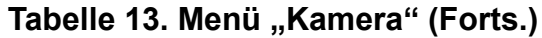

#### <span id="page-31-0"></span>*LaserSharp Autofokussystem*

Das bzw. der **Laservisier/Entfernungsmesser** am Imager ist sowohl Lokalisierungshilfe als auch Teil des LaserSharp Autofokussystems.

#### A **Warnung**

**Sehen Sie zur Vorbeugung von Augenverletzungen und sonstigen Verletzungen nicht direkt in den Laser. Richten Sie den Laserstrahl nicht direkt oder indirekt über reflektierende Oberflächen auf Personen oder Tiere.**

So verwenden Sie das LaserSharp Autofokussystem:

- 1. Wählen Sie **Kamera** > **LaserSharp Auto Focus** > **Ein**.
- 2. Richten Sie den Imager auf das Messobjekt.
- 3. Drücken und halten Sie die Taste **Laser-Entfernungsmesser**.  $A$  erscheint oben auf der Anzeige.
- 4. Positionieren Sie den roten Laserpunkt auf dem Messobjekt.
- 5. Lassen Sie die Taste **Laser-Entfernungsmesser** los.

Das Autofokussystem stellt sich automatisch auf das Objekt ein.

#### *Hinweis*

*Das Laservisier ist parallel zum Infrarotobjektiv ausgerichtet. Im AutoBlend Modus wird der Punkt des Laservisiers genau über der Zentralpunktmarkierung auf der Anzeige positioniert. Es ist mitunter einfacher, wenn Sie mithilfe Ihrer eigenen Augen das sichtbare Laservisier auf dem Messobjekt anstatt auf der Anzeige suchen.*

### <span id="page-32-0"></span>*Video*

Zu den verfügbaren Video-Bedienfunktionen gehören: Stopp, Rücklauf, Schnellvorlauf und Pause/Wiedergabe. Die Wärmeverhältnisse und Komplexität der aufgezeichneten Daten beeinflussen die Zeitdauer, die für eine Videoaufzeichnung verfügbar ist.

#### *Hinweis*

*Sie benötigen ein Bluetooth Headset, und der Funk muss für die Aufnahme von Audiodateien aktiviert sein. Diese Funktion ist möglicherweise nicht in allen Regionen verfügbar.*

Das Format für die Videoerfassung wird im Menü "Einstellungen" festgelegt. Weitere Informationen siehe *[Dateiformat](#page-41-0)*.

#### Videoaufnahme

So nehmen Sie ein auf:

- 1. Wählen Sie **Kamera** > **Video**.
- 2. Wählen Sie **Video/Audio** oder **NUR Video**.
- 3. Berühren Sie **Video aufnehmen**, um den Imager für die Videoaufnahme vorzubereiten. Oben links in der Anzeige erscheint  $\boxed{\mathbf{II}}$ .
- 4. Drücken Sie die Taste **Bildaufnahme**, um mit der Aufzeichnung zu beginnen. Oben links in der Anzeige erscheint **orec**. Die verstrichene Zeit wird im unteren Bereich des Displays angezeigt.
- 5. Drücken Sie die Taste **Bildaufnahme**, um die Aufzeichnung anzuhalten.
- 6. Drücken Sie zum Beenden der Aufnahme
- 7. Drücken Sie zum Speichern der Videodatei E

### Videowiedergabe

So geben Sie Videos wieder:

- 1. Öffnen Sie das Menü **Speicher**.
- 2. Wählen Sie eine Datei aus, die Sie wiedergeben möchten. Alle Videodateien sind rechts oben in der Miniaturansicht mit dem Symbol **Gul** gekennzeichnet.
- 3. Drücken Sie **Ei**l, um eine Datei für die Wiedergabe festzulegen.
- 4. Starten Sie die Wiedergabe mit **Eine**. Während der Wiedergabe können Sie über die Tasten **d** oder **D** die Schnellvorlauf- bzw. die Rücklauffunktion ausgewählt werden. Drücken Sie , um die normale Wiedergabe fortzusetzen.
- 5. Drücken Sie **38.**, um den Wiedergabemodus zu beenden.

#### <span id="page-33-0"></span>*Drahtlose Verbindung*

Der Imager verfügt über verschiedene Möglichkeiten zu drahtlosen Verbindung. Bevor die Drahtlosfunktion genutzt werden kann, muss der Funk aktiviert werden. Siehe *[Aktivieren des](#page-43-2)  [Funks](#page-43-2)*.

#### **Bluetooth**

Über Bluetooth kann der Imager mit einem Gerät, wie einem drahtlosen Headset, verbunden werden. Wenn Bluetooth eingeschaltet ist, wird oben links in der Anzeige das Symbol  $\hat{x}$ angezeigt.

So verwenden Sie Bluetooth:

- 1. Wählen Sie **Kamera** > **Drahtlos** > **Bluetooth** > **Ein**.
- 2. Drücken Sie **Auswählen**, um nach verfügbaren Bluetooth Geräten innerhalb des Kamerabereichs zu suchen.
- 3. Wählen Sie ein Gerät.
- 4. Drücken Sie **Einb**, um die Verbindung zu dem Gerät herzustellen bzw. zu trennen.
- 5. Ggf. werden Sie aufgefordert, ein Kennwort einzugeben.

#### <span id="page-33-1"></span>WiFi-Hotspot

Der Imager kann zum Erstellen eines drahtlosen Hotspots verwendet werden, wenn kein WLAN-Netzwerk existiert. Sie können dann über den Hotspot gespeicherte Bilder herunterladen oder mit der SmartView Software Bilder in Echtzeit vom Imager an einen PC oder mit der Fluke Connect App auf ein Mobilgerät übermitteln. Weitere Informationen finden Sie unter *[Echtzeitübertragung an einen PC](#page-44-1)* und *[Fluke Connect Wireless System](#page-35-0)*. Wenn der WiFi-Hotspot eingeschaltet ist, erscheint oben links in der Anzeige das Symbol WiFi.

#### *Hinweis*

*WLAN ist für Innenbereiche nur in Kuwait, Chile und den Vereinigten Arabischen Emiraten verfügbar.*

So erstellen Sie einen Hotspot: Wählen Sie **Kamera** > **Drahtlos** > **WiFi-Hotspot** > **Ein**.

So ändern Sie die Einstellungen:

- 1. Wählen Sie **Kamera** > **Drahtlos** > **WiFi-Hotspot** > **Aus**.
- 2. Gehen Sie auf **Einstellungen**.
- 3. Wählen Sie eine Option:
	- **Name (SSID)** zum Ändern der SSID
	- **Kennwort** zum Aktivieren/Deaktivieren oder zum Ändern des Kennworts
	- **Kanal** zum Ändern des Kanals
- 4. Drücken Sie **Eine**, um eine Tastatur anzuzeigen.
- 5. Geben Sie über die Tastatur die Informationen für die Option ein.
- 6. Drücken Sie **E2**, um zurückzukehren.
- 7. Drücken Sie **38 , um den Imager zu verwenden.**

#### WiFi-Netzwerk

Der Imager kann über die WLAN-Funktion mit einem WiFi-Netzwerk verbunden werden, sodass Sie sich über den Imager an Ihrem Fluke Connect Konto anmelden können. Wenn das WiFi-Netzwerk eingeschaltet ist, erscheint oben links in der Anzeige das Symbol WiFi.

Einschalten der WLAN-Funktion:

- 1. Wählen Sie **Kamera** > **Drahtlos** > **WiFi-Netzwerk** > **Ein**.
- 2. Drücken Sie **Auswählen**, um nach verfügbaren Netzwerken innerhalb des Kamerabereichs zu suchen.
- 3. Wählen Sie ein Netzwerk.
- 4. Drücken Sie **Eing**, um die Verbindung zu einem Netzwerk herzustellen bzw. zu trennen.
- 5. Ggf. werden Sie aufgefordert, ein Kennwort einzugeben.

#### Anmeldung

Wenn der Imager an ein WLAN-Netzwerk angeschlossen ist, können Sie sich bei Ihrem Fluke Connect Konto auf dem Imager anmelden und die Funktion von Fluke Connect zum direkten Hochladen verwenden. Wenn Sie die Funktion von Fluke Connect zum direkten Hochladen verwenden, werden die mit dem Imager erfassten Bilder automatisch auf Ihr Fluke Connect Konto in der Fluke Cloud hochgeladen. Sie können die in der Fluke Cloud gespeicherten Bilder über die Fluke Connect App oder die Fluke Connect Website anzeigen, ohne das Mobilgerät und den Imager miteinander verbinden zu müssen.

#### *Hinweis*

*Die Funktion zum direkten Hochladen funktioniert aufgrund der Sicherheitsprofile der verschiedenen Netzwerke möglicherweise nicht in allen Netzwerken oder mit allen Geräten.*

So melden Sie sich an Ihrem Fluke Connect Konto an:

- 1. Wählen Sie **Kamera** > **Drahtlos** > **Anmelden**. Die Tastatur erscheint.
- 2. Geben Sie über die Tastatur Ihren Benutzernamen ein.
- 3. Drücken Sie **E1** .
- 4. Geben Sie über die Tastatur Ihr Kennwort ein.
- 5. Drücken Sie **En .**

 $\blacktriangleright$  wird angezeigt.

Abmeldung:

- 1. Wählen Sie **Kamera** > **Drahtlos** > **Abmelden**.
- 2. Drücken Sie  $\mathbf{H}$

### <span id="page-35-0"></span>*Fluke Connect Wireless System*

Der Imager unterstützt das Fluke Connect Wireless System. Sie können über das Fluke Connect System Ihre Fluke Prüfgeräte drahtlos mit einer App auf einem mobilen Gerät verbinden. Auf diese Weise können Sie die Bilder des Imagers auf Ihrem mobilen Gerät anzeigen.

#### *Hinweis*

*Das Fluke Connect System ist nicht in allen Ländern verfügbar.*

#### <span id="page-35-1"></span>*Fluke Connect App*

Die Fluke Connect App ist für Apple und Android Geräte verfügbar. Sie können die App aus dem App Store von Apple und Google Play herunterladen.

So verwenden Sie die Fluke Connect App mit dem Imager:

- 1. Wählen Sie auf dem Imager **Fluke Connect** > **Mit Fluke Connect App koppeln** > **Ein**.
- 2. Auf dem Mobilgerät:
	- a. Gehen Sie zu **Einstellungen** > **WLAN**.
	- b. Wählen Sie das WLAN-Netzwerk aus, das mit **Fluke…** beginnt.
- 3. Wählen Sie in der Fluke Connect App **Wärmebildkamera** aus der Liste.

Sie können jetzt mit dem Imager Bilder aufnehmen, die in Echtzeit von dem Imager auf Ihr Mobilgerät übermittelt werden. Diese Übertragung in Echtzeit steht möglicherweise nicht auf allen Geräten zur Verfügung. Die mit Ihrem Imager erfassten Bilder werden auf Ihrem Mobilgerät und auf dem Imager gespeichert.

#### *Hinweis*

*Zum Speichern von Bildern in der Fluke Connect App legen Sie das Dateiformat auf .is2 (siehe [Dateiformat\)](#page-41-0) und die Bildspeicherung auf den internen Speicher fest (siehe Tabelle [14\)](#page-40-1). Die auf der SD-Karte oder dem USB-Speichergerät abgelegten Bilder werden möglicherweise nicht an die Fluke Connect App übertragen.*

4. Nehmen Sie mit dem Imager ein Bild auf.

Das Bild befindet sich jetzt im Zwischenspeicher.

5. Drücken Sie **Ein**, um das Bild zu speichern und in der App auf Ihrem Smartphone anzuzeigen.

Weitere Informationen zur Verwendung der App finden Sie auf www.flukeconnect.com.

#### <span id="page-35-2"></span>*Fluke Connect-Tools*

Der Imager unterstützt die drahtlose Verbindung mit von Fluke Connect unterstützten Geräten, um:

- die Live-Messung jedes einzelnen Geräts anzuzeigen
- die Messung jedes einzelnen Geräts in Bildern des Formats .is2 und .is3 zu erfassen

So starten Sie die Erkennung eines von Fluke Connect unterstützten Geräts:

- 1. Schalten Sie alle drahtlosen Geräte ein, und stellen Sie sicher, dass die Drahtlosfunktion aktiviert ist. Weitere Informationen zur Bedienung der Geräte finden Sie in der jeweiligen Dokumentation.
- 2. Schalten Sie die Kamera ein.
- 3. Wählen Sie **Menü** > **Fluke Connect** > **Mit Fluke Connect Geräten koppeln**.
- 4. Drücken Sie zum Bestätigen der Auswahl die Taste EL

Die Fluke Connect Schaltfläche auf dem drahtlosen Gerät beginnt zu blinken. Der Imager beginnt mit der Suche und zeigt eine Liste mit IDs und Namen der verfügbaren Geräte an, die im Umkreis von 20 m ohne Barrieren (im Außenbereich) bzw. 6,5 m bei vorhandenen Barrieren (Gipskartonplattenwand) gefunden werden. Es ist mit einer kurzen Verzögerung zu rechnen, bis die Suche abgeschlossen ist.

- 5. Wählen Sie den Gerätenamen.
- 6. Drücken Sie **Ein**, oder berühren Sie Auswählen, um das Gerät auszuwählen.
- 7. Wiederholen Sie diese Schritte für jedes weitere Gerät.
- 8. Wählen Sie **Fertig**.

Die Beschriftungen wechseln und zeigen nun eine Bearbeitungsfunktion. In der Voreinstellung zeigt und speichert die Kamera die Daten für die ausgewählten Messgeräte.

So bearbeiten Sie die Auswahl:

- 1. Wählen Sie auf dem Imager den Gerätenamen.
- 2. Drücken Sie **Eing**, oder berühren Sie das Ziel **Bearbeiten**. Im Menü "Bearbeiten" haben Sie die Option, die Messdaten anzuzeigen und zusammen mit dem Bild an den Speicherort abzulegen, den Sie im Menü "Einstellungen" ausgewählt haben.

Die Anzeige auf dem Imager wird aktualisiert und zeigt nun für jedes ausgewählte drahtlose Gerät das Drahtlossymbol und die Live-Messung an.

### <span id="page-36-0"></span>*Menü "Speicher"*

Über das Menü "Speicher" können Sie gespeicherte Bilder und Videos überprüfen und löschen. Wurden mit der Datei zusätzliche Informationen gespeichert, wird zusammen mit der Dateivorschau ein Symbol angezeigt. Die Symbole sind folgende:

- **IR-PhotoNotes Fotos**
- **Audio** Audio
- **k** Video
- **EX** Text

#### <span id="page-37-0"></span>*Bilder überprüfen*

So können Sie ein Bild überprüfen:

- 1. Öffnen Sie das Menü **Speicher**.
- 2. Wählen Sie das Vorschaubild der Datei aus, die Sie überprüfen möchten.
- 3. Drücken Sie **E2**, um die Datei zu überprüfen.

#### <span id="page-37-1"></span>*Bilder bearbeiten*

Vor oder nach dem Speichern einer Datei können Sie mit dem Imager ein Bild bearbeiten oder ändern.

#### *Hinweis*

*Sie benötigen ein Bluetooth Headset, und der Funk muss für die Aufnahme von Audiodateien aktiviert sein. Diese Funktion ist möglicherweise nicht in allen Regionen verfügbar.*

#### IR-PhotoNotes System

Mit dem Fotokommentierungssystem IR-PhotoNotes lassen sich sichtbare Bilder verschiedener Objekte, Text oder andere Informationen im Zusammenhang mit der Analyse und Berichterstellung zu einem Wärmebild erfassen. Ein sichtbares Bild ist ein klares Digitalfoto, das nicht auf der Infrarottechnik basiert. Beispiele möglicher Anmerkungen sind Motortypenschilder, gedruckte Informations- oder Warnschilder, größere Ansichten des Umfelds bzw. Raums sowie zugehörige Ausstattung bzw. Objekte. IR-PhotoNotes Bilder sind nur im Dateiformat .is2 verfügbar und werden in der Datei gespeichert, sodass Sie später nicht mehrere Dateien zusammenführen müssen.

Fotos mit Hilfe des Fotokommentierungssystems IR-PhotoNotes hinzufügen:

- 1. Befindet sich im Zwischenspeicher ein Wärmebild, kann über die Taste **E2.** das Menü "Bild bearbeiten" aufgerufen werden.
- 2. Wählen Sie **IR-PhotoNotes**.
- 3. Drücken Sie zum Aufrufen des Fotomodus die Taste **Elle**.
- 4. Nehmen Sie ein Bild auf.
- 5. Nehmen Sie nach Bedarf weitere Bilder auf. In *[Ausführliche Spezifikationen](#page-54-0)* finden Sie die maximale Bilderanzahl, die mit IR-PhotoNotes gespeichert werden kann.
- 6. Drücken Sie Fin, um die Fotos zusammen mit dem Bild zu speichern.

So zeigen Sie einen gespeicherten IR-PhotoNotes Kommentar an:

- 1. Öffnen Sie das Menü **Speicher**.
- 2. Wählen Sie die Datei aus, die Sie ansehen möchten. Bei allen Dateien mit IR-PhotoNotes Kommentaren wird zusammen mit der Vorschaudatei das Symbol **all** angezeigt.
- 3. Drücken Sie **Eingeleiten Kommentare zu dem Foto anzusehen.**

### Audio

Audiokommentare (Sprachnotizen) sind nur im Dateiformat .is2 verfügbar. Audiokommentare werden zusammen mit dem Bild gespeichert, sodass Sie zu einem späteren Zeitpunkt nicht mehrere Dateien zusammenführen müssen.

#### *Hinweis*

*Sie benötigen ein Bluetooth Headset, und der Funk muss für die Aufnahme von Audiodateien aktiviert sein. Diese Funktion ist möglicherweise nicht in allen Regionen verfügbar.*

So können Sie Audiodateien hinzufügen, wiedergeben oder bearbeiten:

- 1. Befindet sich im Zwischenspeicher ein Bild, kann über die Taste **E2.** das Menü "Bild bearbeiten" aufgerufen werden.
- 2. Wählen Sie **Audio hinzufügen**.
- 3. Führen Sie je nach gewünschter Aktion die folgenden Schritte aus.

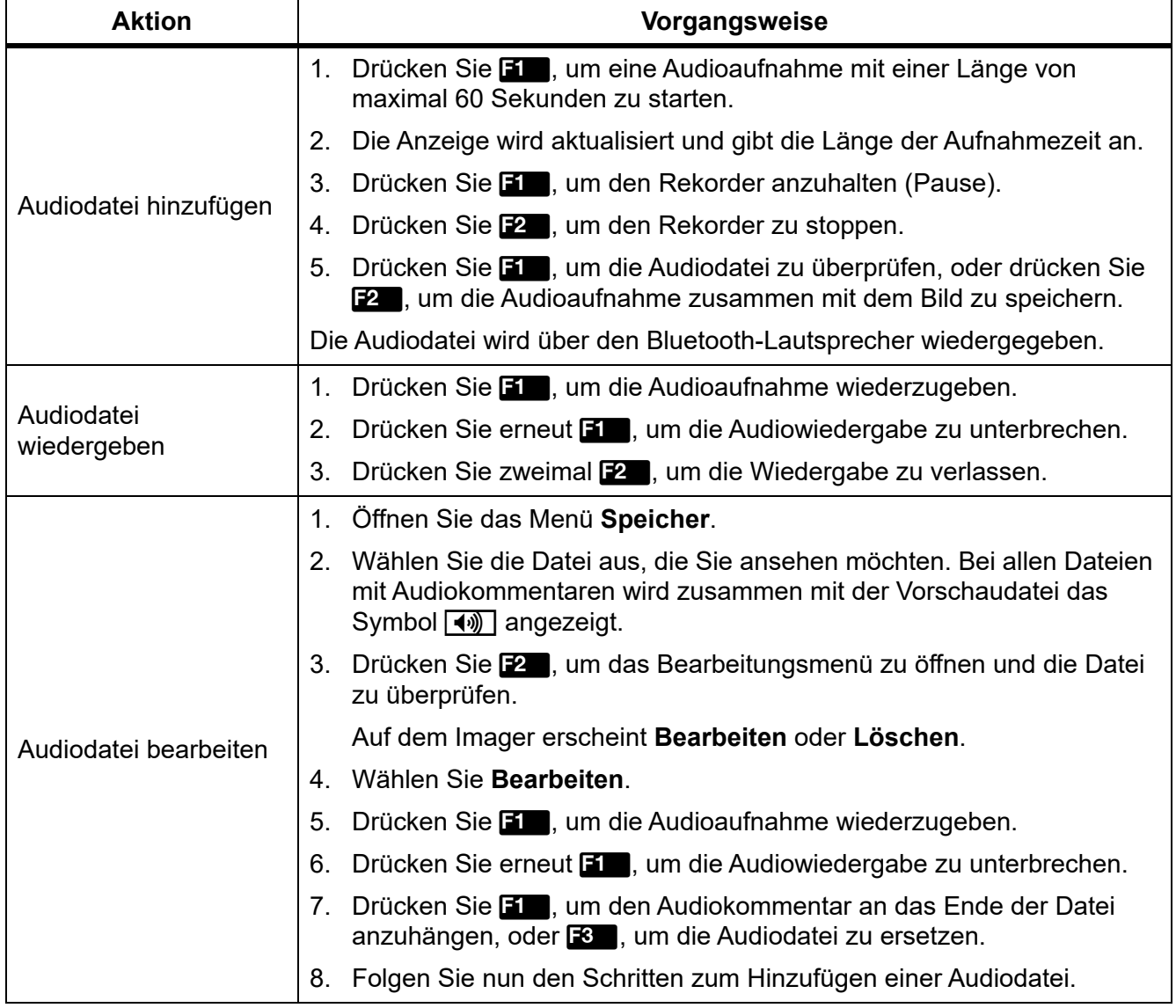

#### **Textnotizen**

Textanmerkungen sind nur im Dateiformat .is2 verfügbar. Textanmerkungen werden zusammen mit dem Bild gespeichert, sodass Sie zu einem späteren Zeitpunkt nicht mehrere Dateien zusammenführen müssen.

So fügen Sie eine Textnotiz hinzu:

- 1. Befindet sich im Zwischenspeicher ein Bild, kann über die Taste **E2.** das Menü "Bild bearbeiten" aufgerufen werden.
- 2. Wählen Sie **Text hinzufügen**.
- 3. Drücken Sie **Eine**, um eine Tastatur anzuzeigen.
- 4. Geben Sie über die Tastatur den gewünschten Text ein.
- 5. Drücken Sie **Eill**, um den Text zu speichern.
- 6. Drücken Sie zum Beenden der Eingabe **E2**.
- 7. Drücken Sie **Eine**, um den Text zusammen mit dem Bild zu speichern.

So zeigen Sie eine gespeicherte Textnotiz an:

- 1. Öffnen Sie das Menü **Speicher**.
- 2. Wählen Sie die Datei aus, die Sie ansehen möchten. Bei allen Dateien mit Textanmerkungen wird zusammen mit der Vorschaudatei das Symbol **EX** angezeigt.
- 3. Drücken Sie Fill, um das Menü "Notizen" zu öffnen.
- 4. Drücken Sie **Eingen um sich die Textanmerkung anzusehen.**

#### <span id="page-39-0"></span>*Bilder löschen*

Führen Sie zum Löschen von Bildern je nach konkreter Situation die folgenden Schritte aus.

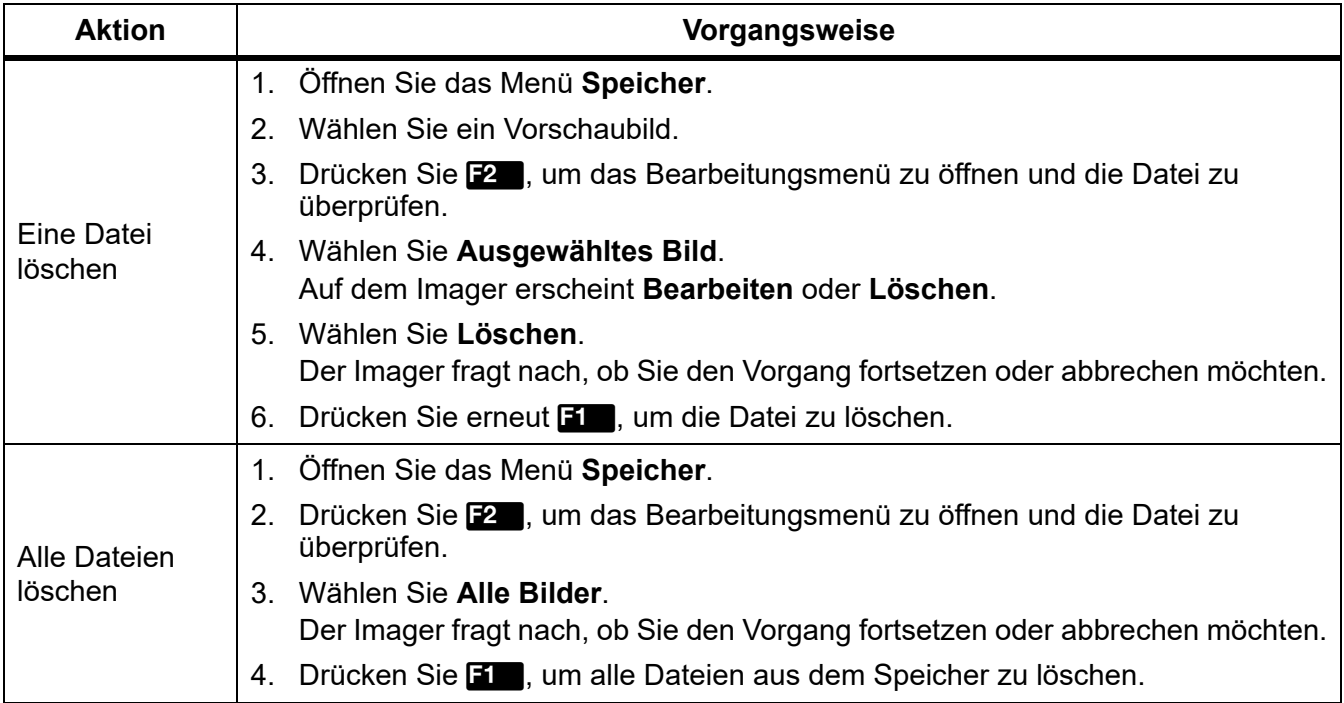

# <span id="page-40-0"></span>*Menü "Einstellungen"*

In Tabelle [14](#page-40-1) sind die Optionen des Menüs "Einstellungen" aufgeführt.

<span id="page-40-1"></span>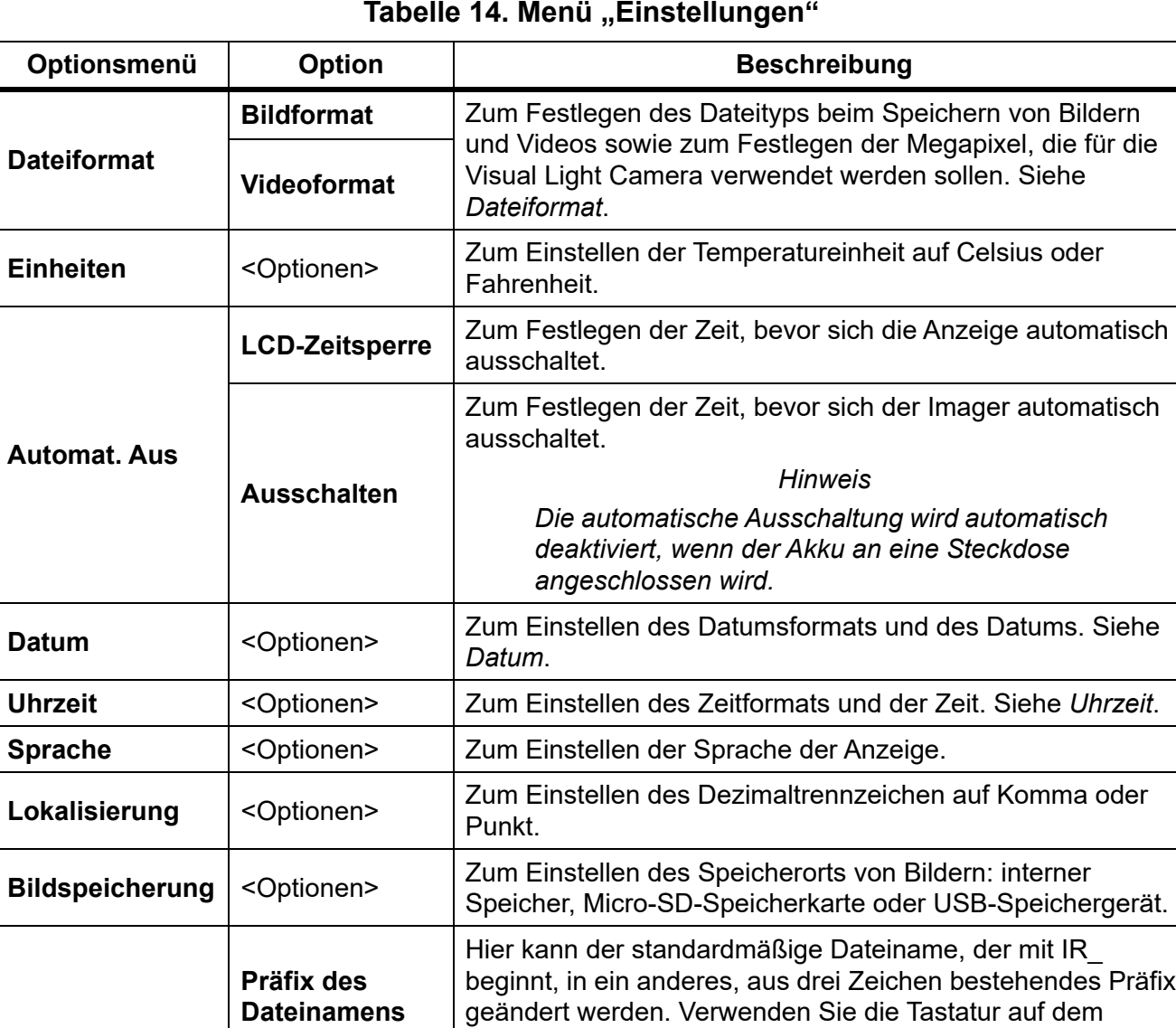

#### **Tabelle 14. Menü "Einstellungen"**

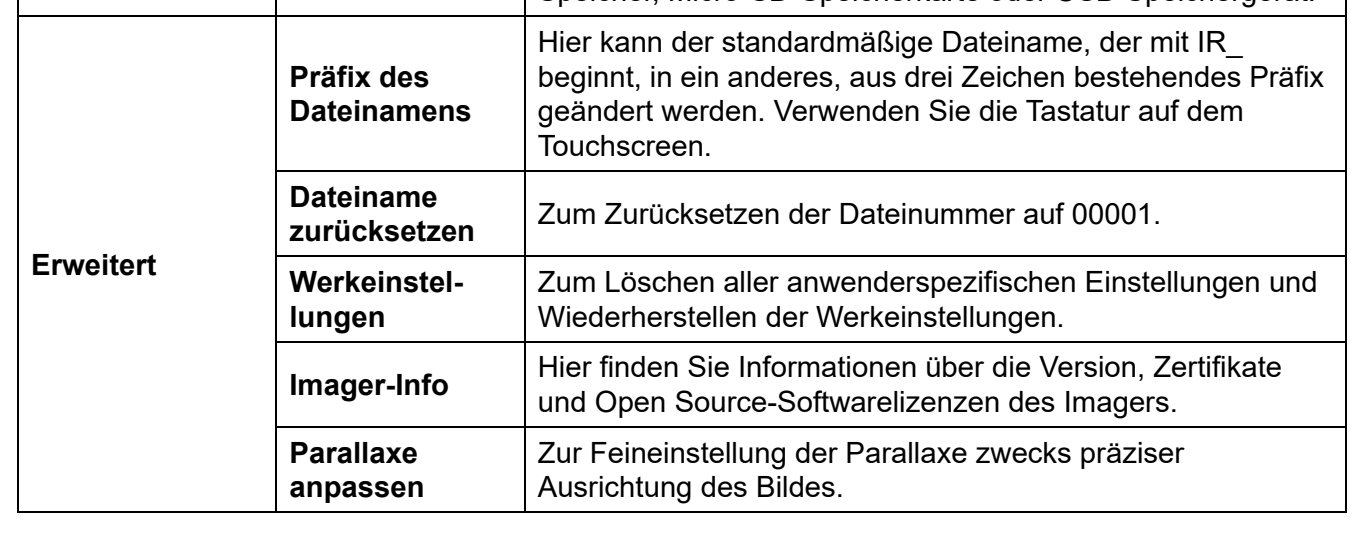

#### <span id="page-41-0"></span>*Dateiformat*

Aus einer Liste mit Bild- und Videodateiformaten können Sie je nach Verwendung der finalen Datei die entsprechende Auswahl treffen. In Tabelle [15](#page-41-1) sind die Bilddateiformate aufgeführt. In Tabelle [16](#page-41-2) sind die Videodateiformate aufgeführt.

<span id="page-41-1"></span>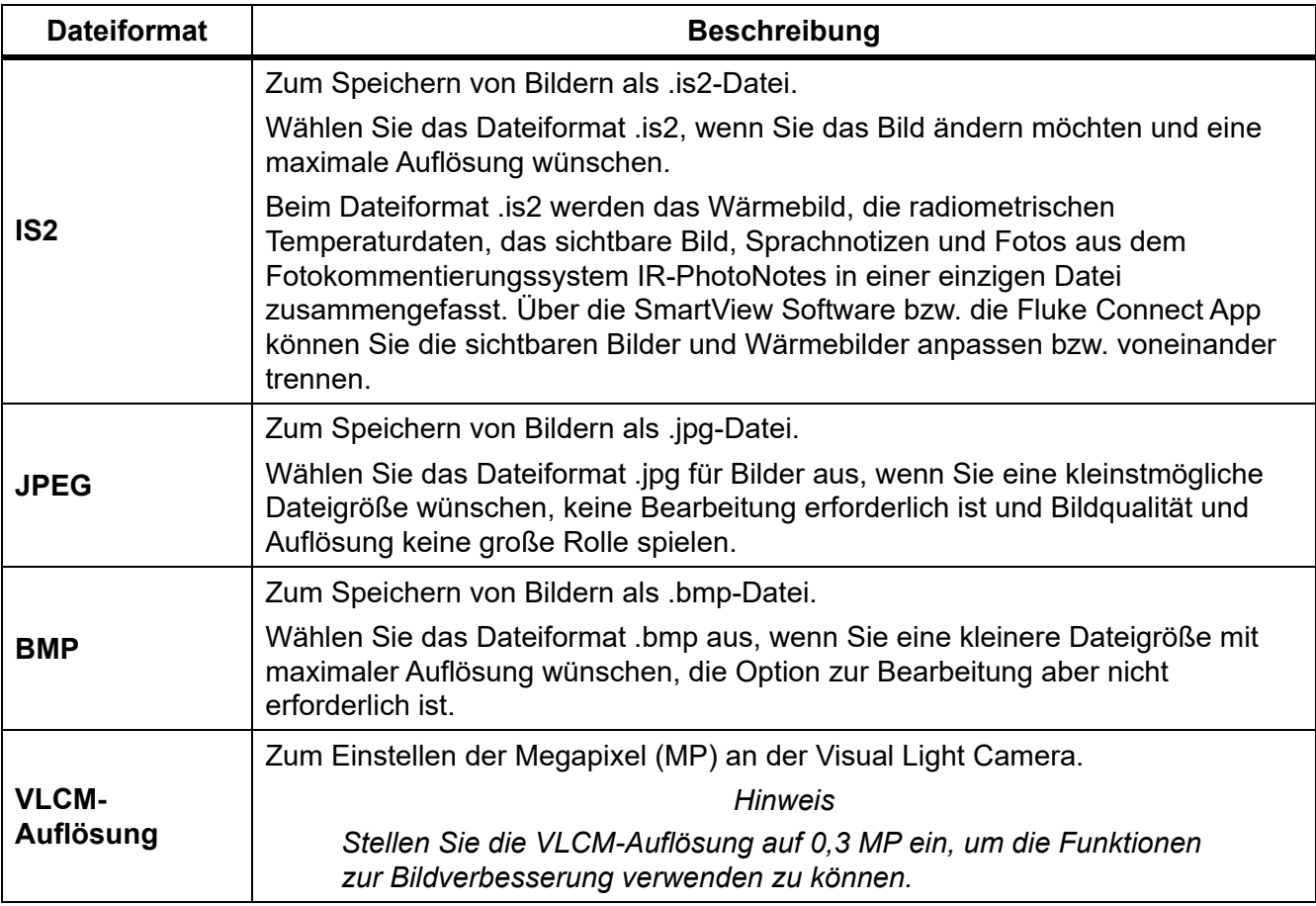

#### **Tabelle 15. Bilddateiformate**

#### **Tabelle 16. Videodateiformate**

<span id="page-41-2"></span>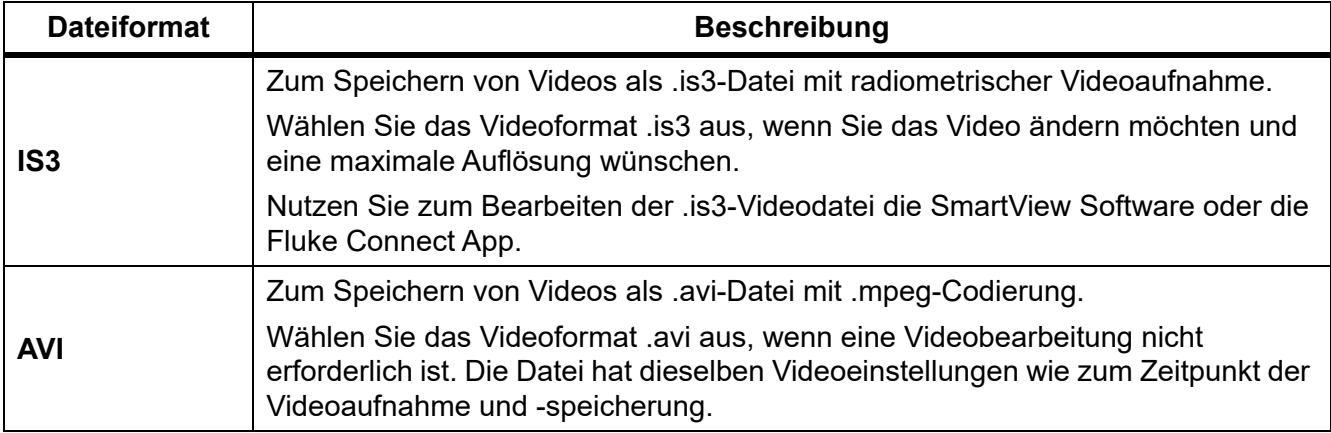

### <span id="page-42-0"></span>*Datum*

Das Datum wird wie folgt angezeigt: **MM/TT/JJ** oder **TT/MM/JJ**.

So stellen Sie das Datum ein:

- 1. Wählen Sie **Einstellungen** > **Datum**.
- 2. Wählen Sie entweder **MM/TT/JJ** oder **TT/MM/JJ**.
- 3. Drücken Sie **Elle**, um das neue Format zu übernehmen.
- 4. Wählen Sie **Datum einstellen**.
- 5. Drücken Sie **Eing**, um das Menü "Datum einstellen" zu öffnen.
- 6. Mit den Tasten / können Sie zwischen **Tag**, **Monat** oder **Jahr** wählen.
- 7. Mit  $\blacktriangleright$  /  $\blacktriangle$  können Sie die Werte für Tag, Monat und Jahr ändern.
- 8. Drücken Sie **Eine**, um das Datum zu übernehmen und das Menü zu verlassen.

### <span id="page-42-1"></span>*Uhrzeit*

Die Uhrzeit wird wie folgt angezeigt: im **24-Stunden-Format** oder **12-Stunden-Format**. So stellen Sie das Uhrzeitformat ein:

- 1. Wählen Sie **Einstellungen** > **Uhrzeit**.
- 2. Wählen Sie **24 Stunden** oder **12 Stunden**.
- 3. Drücken Sie Fin, um das neue Format für die Uhrzeit zu übernehmen.
- 4. Wählen Sie **Uhrzeit einstellen**.
- 5. Drücken Sie **Einer**, um das Menü "Uhrzeit einstellen" zu öffnen.
- 6. Mit / können Sie zwischen **Stunden** oder **Minuten** wählen.
- 7. Wählen Sie bei Auswahl des 12-Stunden-Formates **AM** oder **PM**.

# <span id="page-42-2"></span>*SmartView Software*

Die SmartView Software für PCs wurde für die Verwendung mit dem Imager entwickelt und enthält Funktionen zur Analyse von Bildern, zur Organisation von Daten und Informationen sowie zur Erstellung professioneller Berichte.

Mit der SmartView Software können Sie:

- IR-PhotoNotes, Audio- und Textanmerkungen ansehen und überprüfen
- Wärmebilder und sichtbare Bilder exportieren
- .is2-Bilddateien und .is3-Videodateien bearbeiten
- die Funktionen Bluetooth, WLAN und Fluke Connect aktivieren
- die Firmware aktualisieren und so den Imager um neue Funktionen erweitern

### <span id="page-43-0"></span>*Herunterladen der SmartView Software*

Besuchen Sie www.fluke.com/smartviewdownload.

- 1. Folgen Sie auf der Website den Anweisungen zum Herunterladen der Software auf den PC.
- 2. Folgen Sie den Anweisungen zur Installation der SmartView Software auf Ihrem PC. (Für die Installation sind Administratorrechte erforderlich.)
- 3. Nach Abschluss der Installation muss der PC neu gestartet werden.

### <span id="page-43-1"></span>*Herunterladen der Firmware*

- 1. Öffnen Sie auf Ihrem PC die SmartView Software.
- 2. Verbinden Sie den USB-A-Stecker des Kabels mit Ihrem PC und den USB-Micro-B-Stecker mit dem Imager.

#### *Hinweis*

*Einige Imager besitzen Buchsen sowohl für A- als auch für Micro-B-Stecker. Achten Sie darauf, am Imager den Micro-B-Stecker einzustecken.*

Windows installiert automatisch den Gerätetreiber für die Verwendung mit dem Imager. Die SmartView Software erkennt die Verbindung zum Imager, und in der Symbolleiste der SmartView Software erscheint das Symbol  $\cdot$  -

- 3. Wählen Sie auf Ihrem PC **Ja**, wenn Sie aufgefordert werden, ein Firmware-Update auf Ihren PC herunterzuladen.
- 4. Wählen Sie nach Abschluss des Download-Vorgangs auf der Kamera **Firmware aktualisieren**, um die Firmware auf der Kamera zu aktualisieren.

Um das Firmware-Update fertigzustellen, wird der Imager abgeschaltet.

5. Schalten Sie den Imager ein, um die neue Firmware anzuwenden.

### <span id="page-43-2"></span>*Aktivieren des Funks*

In Ländern, deren Gesetzgebung und Bestimmungen die drahtlose Kommunikation zulassen, stehen Protokolle für drahtlose Kommunikation zur Verfügung, mit denen sich die Funktionen des Imagers erweitern lassen. Im Lieferzustand ist bei allen Imagern der Funk deaktiviert.

Aktivierung des Funks:

- 1. Wählen Sie auf dem Imager **Kamera** > **Fluke Connect**.
- 2. Rufen Sie auf Ihrem PC die Website http://fluke.com/register/ti auf.
- 3. Auf der Website:
	- a. Wählen Sie aus dem Dropdown-Menü eine Sprache.
	- b. Geben Sie Ihre Informationen und die Seriennummer von der Anzeige am Imager ein. Achten Sie bei der Seriennummer auf Groß-/Kleinschreibung.
	- c. Klicken Sie auf **Senden**.

Wenn in Ihrem Land Funkverbindungen zulässig sind, erscheint auf der Website ein Autorisierungscode.

*Hinweis*

*Sollten in Ihrem Land noch keine Funkverbindungen zulässig sein, werden Sie von Fluke kontaktiert, sobald sich dies ändert.*

- 4. Auf dem Imager:
	- a. Drücken Sie , oder tippen Sie auf **Code eingeben**.
	- b. Geben Sie den Autorisierungscode von der Website ein. (Für den Autorisierungscode muss die Groß-/Kleinschreibung nicht beachtet werden.)
	- c. Drücken Sie **Einferdig**.

Auf der Anzeige des Imagers erscheint die Meldung, dass die drahtlose Kommunikation aktiviert ist.

Wenn die Meldung erscheint, der Autorisierungscode sei ungültig, gehen Sie folgendermaßen vor:

- Überprüfen Sie, ob Sie die korrekte Seriennummer des Imagers auf der Website eingegeben haben.
- Überprüfen Sie, ob Sie den korrekten Autorisierungscode von der Website in den Imager eingegeben haben.
- d. Tippen Sie auf **OK**.

# <span id="page-44-0"></span>*Video-Streaming (Remote-Anzeige)*

Der Imager kann Wärmebild-Videos und Videos mit IR-Fusion Technologie in Echtzeit an einen PC übertragen, auf dem die SmartView Software installiert ist, an die Fluke Connect App (sofern verfügbar) oder an ein HDMI-kompatibles Gerät.

### <span id="page-44-1"></span>*Echtzeitübertragung an einen PC*

Zur Echtzeitübertragung an einen PC über eine USB-Verbindung:

- 1. Installieren Sie die neueste Firmware-Version auf dem Imager. Siehe *[Herunterladen der](#page-43-1)  [Firmware](#page-43-1)*.
- 2. Öffnen Sie die SmartView Software auf Ihrem PC.

3. Verbinden Sie den USB-A-Stecker des Kabels mit Ihrem PC und den USB-Micro-B-Stecker mit dem Imager.

#### *Hinweis*

*Einige Imager besitzen Buchsen sowohl für A- als auch für Micro-B-Stecker. Achten Sie darauf, am Imager den Micro-B-Stecker einzustecken.*

- wird in der Symbolleiste der SmartView Software angezeigt.
- 4. Wählen Sie auf Ihrem PC aus  $\blacklozenge$  die Option **Fernanzeige**.

Für die drahtlose Echtzeitübertragung an einen PC:

- 1. Schalten Sie auf dem Imager den WiFi-Hotspot ein. Siehe *[WiFi-Hotspot](#page-33-1)*.
- 2. Am PC:
	- a. Wählen Sie im Bildschirm mit den Netzwerken **Fluke-Camera**.

*Hinweis*

*"Fluke-Camera" ist der Standardname des Imagers. Wenn Sie den Namen des Imagers geändert haben, wählen Sie den neuen Imager-Namen aus den Netzwerken auf dem PC.*

b. Öffnen Sie die SmartView Software.

wird in der Symbolleiste der SmartView Software angezeigt.

c. Wählen Sie aus **die Option Fernanzeige.** 

### <span id="page-45-0"></span>*Echtzeitübertragung mit Fluke Connect Software*

Informationen zur Echtzeitübertragung mit der Fluke Connect Software finden Sie unter *[Fluke](#page-35-0)  [Connect Wireless System](#page-35-0)*.

### <span id="page-45-1"></span>*Echtzeitübertragung an ein HDMI-Gerät*

HDMI (High-Definition Multimedia Interface) ist eine kompakte Audio/Video-Schnittstelle für die Übertragung unkomprimierter Daten sowie komprimierter/unkomprimierter digitaler Audiodaten aus dem Imager an ein kompatibles HDMI-Gerät.

Echtzeitübertragung an ein HDMI-Gerät:

- 1. Das im Lieferumfang enthaltene HDMI-Kabel an den HDMI-Anschluss des Imagers anschließen.
- 2. Das andere Ende des Kabels an den HDMI-Anschluss eines Videogerätes anschließen.

# <span id="page-46-0"></span>*Fernsteuerung des Imagers*

Verwenden Sie zur Fernsteuerung des Imagers über einen PC die SmartView Software bzw. über ein Mobilgerät die Fluke Connect App.

Zur Fernsteuerung des Imagers über einen PC:

- 1. Schalten Sie "Fernanzeige" ein. Siehe *[Echtzeitübertragung an einen PC](#page-44-1)*.
- 2. In der SmartView Software wählen Sie **SmartView** aus (Standardauswahl ist **Kamera**).

Verwenden Sie zur Steuerung sämtlicher Menüs auf dem Imager die SmartView Software, wenn sich der Imager im Fernsteuerungsmodus befindet. Die Menüs lassen sich in diesem Fall nicht direkt auf dem Imager bedienen.

Zur Fernsteuerung des Imagers über die Fluke Connect App:

- 1. Richten Sie das Fluke Connect System ein. Siehe *[Fluke Connect Wireless System](#page-35-0)*.
- 2. Auf dem Mobilgerät tippen Sie auf das Symbol für die Übertragung.

Eine Option für die Fernsteuerung des Imagers wird angezeigt.

3. Wählen Sie **Ja**.

Über das Mobilgerät können Sie die Einstellung für IR-Fusion ändern, Auto Focus auswählen, um LaserSharp Auto Focus einzuschalten, oder auf die grüne Schaltfläche für die Erfassung tippen, um ein Bild aufzunehmen. Sie können die anderen Menüelemente direkt am Imager ändern, selbst wenn dieser über das Mobilgerät ferngesteuert wird.

# <span id="page-47-0"></span>*Zubehör*

<span id="page-47-1"></span>Tabelle [17](#page-47-1) enthält eine Liste der für die Kamera erhältlichen Zubehörkomponenten.

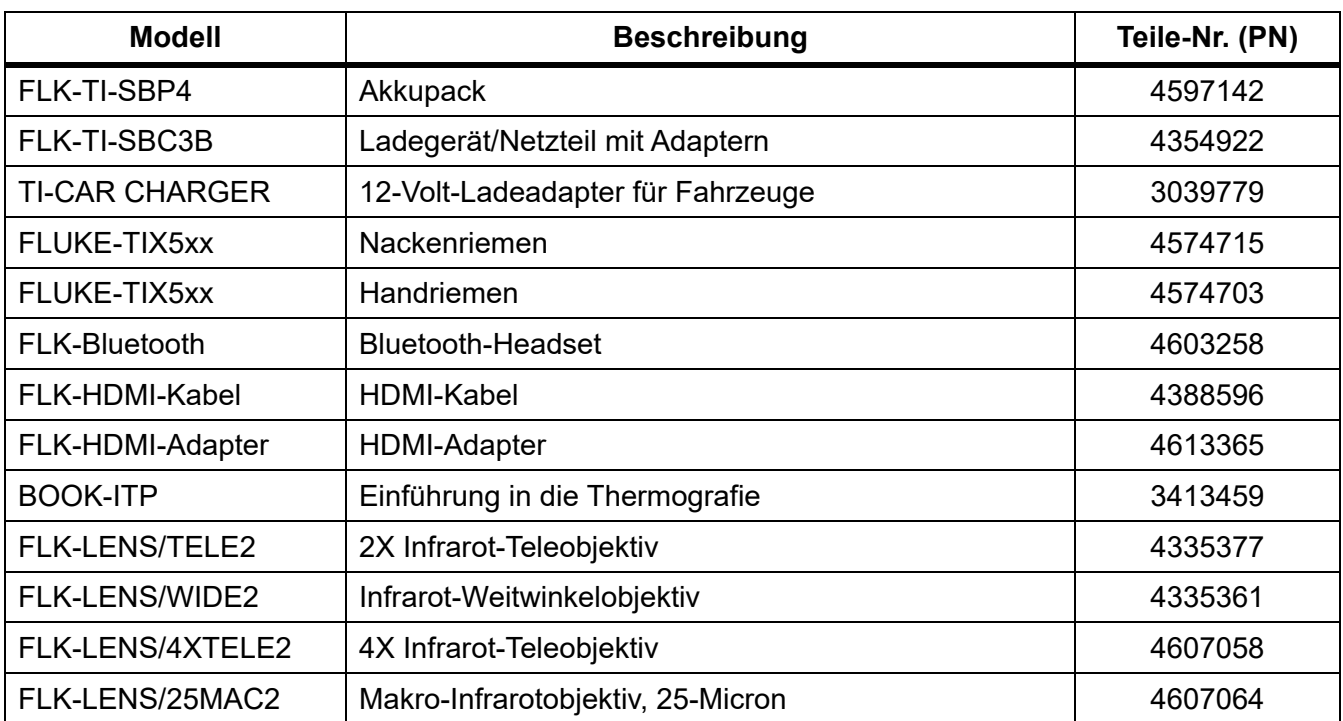

#### **Tabelle 17. Zubehör**

## <span id="page-48-0"></span>*Optionale Objektive*

Sie haben die Möglichkeit, optionale Tele- und Weitwinkelobjektive für weitere Anwendungsbereiche der Infrarotinspektion einzusetzen. Um ein Objektiv zu installieren, richten Sie den Punkt auf dem Objektiv mit dem Punkt auf dem Produkt aus. Siehe Abbildung [1](#page-48-1).

<span id="page-48-1"></span>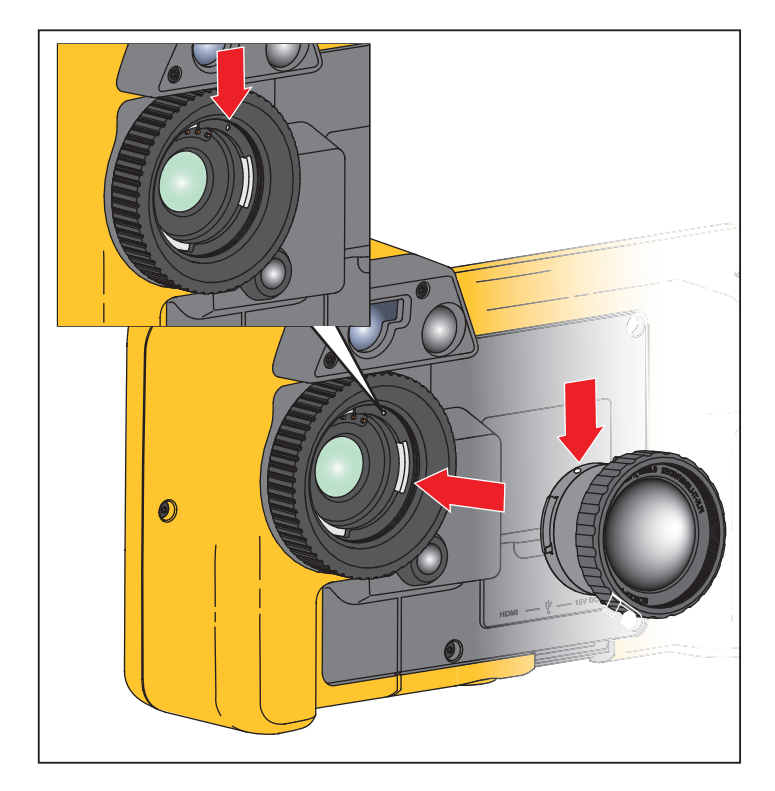

**Abbildung 1. Anbringen eines optionalen Objektivs**

### <span id="page-49-0"></span>*Nackenriemen*

Verwenden Sie den Nackenriemen, wenn Sie den Imager über einen längeren Zeitraum tragen möchten. Siehe Abbildung [2](#page-49-2).

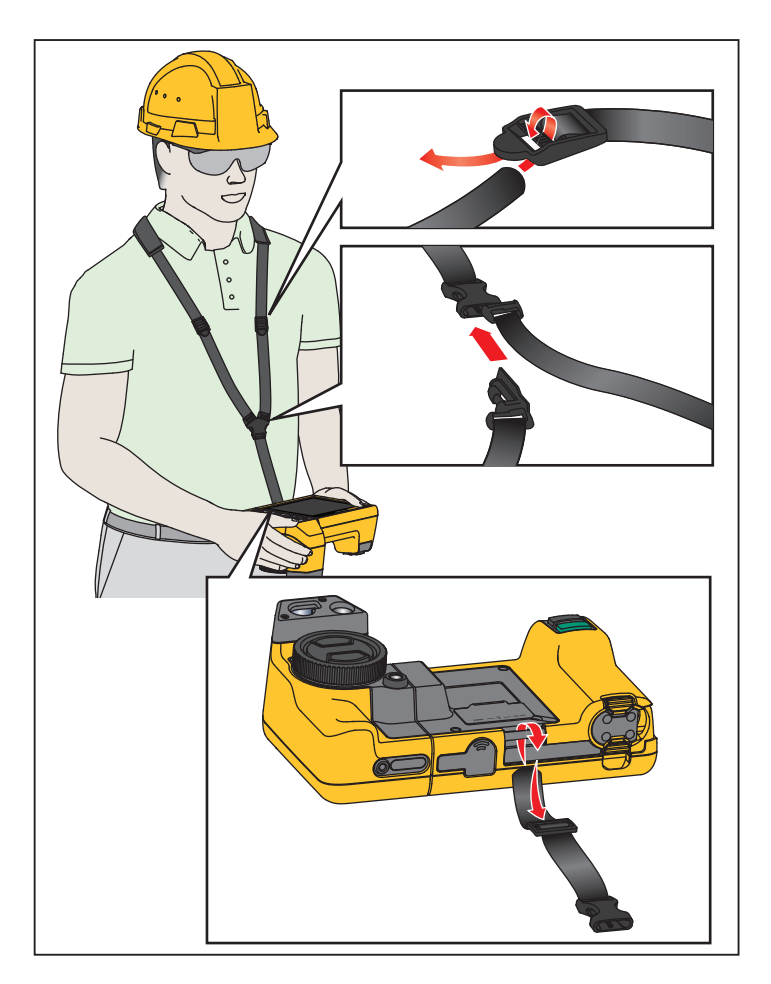

**Abbildung 2. Einstellbarer Nackenriemen**

# <span id="page-49-2"></span><span id="page-49-1"></span>*Wartung und Pflege*

Die Kamera muss nicht gewartet werden.

**AA** Warnung

**Öffnen Sie zur Vorbeugung von Augenverletzungen und sonstigen Verletzungen das Produkt nicht. Der Laserstrahl ist gefährlich für die Augen. Das Produkt nur von einer zugelassenen Werkstatt reparieren lassen.**

### <span id="page-50-0"></span>*Reinigen des Produkts*

Das Gehäuse mit einem feuchten Tuch und einer milden Seifenlösung reinigen. Verwenden Sie zur Reinigung des Gehäuses bzw. der Anzeige weder Isopropylalkohol noch Scheueroder Lösungsmittel.

### <span id="page-50-1"></span>*Akkupflege*

### W **Warnung**

**Zur Vorbeugung von Verletzungen und für den sicheren Betrieb des Produkts sind die folgenden Empfehlungen zu beachten:**

- **Batteriezellen und Akkublöcke weder Hitze noch Feuer aussetzen. Keiner direkten Sonneneinstrahlung aussetzen.**
- **Batteriezellen und -blöcke nicht zerlegen oder quetschen.**
- **Wenn das Produkt über längere Zeit nicht verwendet wird, müssen die Batterien entfernt werden, da sie sonst auslaufen und das Produkt beschädigen können.**
- **Das Akkuladegerät vor der Verwendung mit der Steckdose verbinden.**
- **Zum Laden des Akkus ausschließlich von Fluke zugelassene Netzadapter verwenden.**
- **Akkuzellen und Akkusätze sauber und trocken halten. Verschmutzte Anschlüsse mit einem trockenen, sauberen Tuch reinigen.**

### W **Vorsicht**

**Zur Vorbeugung von Beschädigungen das Produkt von Wärmequellen fernhalten und keinen hohen Temperaturen aussetzen, z. B. in einem Fahrzeug, das in der prallen Sonne steht.**

So erzielen Sie die bestmögliche Leistung des Lithium-Ionen-Akkus:

- Die Kamera sollte nicht länger als 24 Stunden an das Ladegerät angeschlossen sein. Anderenfalls kann es zu einer Verringerung der Lebensdauer des Akkus kommen.
- Den Imager mindestens alle sechs Monate zwei Stunden lang laden, um die maximale Akkulaufzeit aufrecht zu erhalten. Wird der Akku nicht verwendet, entlädt er sich nach etwa sechs Monaten selbst. Akkus, die über einen längeren Zeitraum nicht benutzt wurden, erreichen erst nach zwei bis zehn Ladezyklen ihre volle Ladekapazität.

### <span id="page-51-0"></span>*Laden des Akkus*

Vor dem ersten Gebrauch der Kamera müssen Sie den Akku mindestens zweieinhalb Stunden aufladen. Der Akkuladestand ist aus der Ladeanzeige (fünf Segmente) ersichtlich.

#### *Hinweis*

*Neue Akkus sind nicht vollständig aufgeladen. Der Akku erreicht seine maximale Ladekapazität erst nach zwei bis zehn Lade-/Entladezyklen.*

Sie haben mehrere Möglichkeiten, den Akku aufzuladen.

#### <span id="page-51-1"></span>*Akkuladegerät mit zwei Ladestationen*

- 1. Verbinden Sie das Netzteil mit einer Netzsteckdose und dem Ladegerät.
- 2. Setzen Sie ein oder zwei intelligente Akkus in den Stationen des Ladegeräts.
- 3. Laden Sie die Akkus so lange auf, bis die Lade-LEDs am Ladegerät durchgehend grün aufleuchten.
- 4. Wenn die Akkus vollständig geladen sind, entnehmen Sie die intelligenten Akkus, und trennen Sie das Netzteil vom Ladegerät.

#### <span id="page-51-2"></span>*Netzanschluss am Imager*

- 1. Das Netzteil mit einer Steckdose und dem Netzanschluss des Imagers verbinden. Während der Akku über den Netzadapter aufgeladen wird, blinkt auf der Anzeige das Symbol [IIII].
- 2. Der Ladevorgang ist erst abgeschlossen, wenn die Ladeanzeige nicht mehr blinkt.
- 3. Trennen Sie das Netzteil vom Strom, wenn der intelligente Akku vollständig aufgeladen ist.

#### *Hinweis*

*Die Kamera muss annähernd Zimmertemperatur aufweisen, bevor sie mit dem Ladegerät verbunden wird. Es sind die Angaben zur Ladetemperatur zu beachten. Führen Sie den Ladevorgang nicht in heißen oder kalten Umgebungen durch. Bei extremen Temperaturen kann die Ladekapazität des Akkus sinken.*

Das Symbol  $\circ \circ$  wird links unten auf der Anzeige anzeigt, wenn der Imager an die Netzstromversorgung angeschlossen und der Akku entfernt wurde. Wenn der Imager ausgeschaltet ist und das Netzteil an den Imager angeschlossen wird, blinkt das Symbol [IIII] in der Mitte der Anzeige und weist darauf hin, dass der Akku gerade aufgeladen wird.

Die Kamera sollte so lange mit dem Ladegerät verbunden bleiben, bis das Symbol für den Akkuladestand anzeigt, dass der Akku vollständig geladen ist. Wenn Sie den Imager vom Ladegerät trennen, bevor der Akku vollständig aufgeladen ist, kann sich die Akkulaufzeit verkürzen.

#### *Hinweis*

*Wenn der Akku an die Netzstromversorgung angeschlossen wird oder sich das Gerät im Videomodus befindet, wird der Ruhemodus/die automatische Abschaltung automatisch deaktiviert.*

#### <span id="page-52-0"></span>*Optionales 12-Volt-Ladegerät für Fahrzeuge*

- 1. Verbinden Sie den 12-Volt-Adapter mit dem 12-Volt-Zubehöranschluss des Fahrzeugs.
- 2. Verbinden Sie das andere Ende mit dem Netzanschluss der Kamera.
- 3. Setzen Sie den Ladevorgang fort, bis die Anzeige angibt, dass der Akku *vollständig* geladen ist.
- 4. Trennen Sie den 12-Volt-Adapter vom Imager, wenn der Akku vollständig aufgeladen ist.

#### W **Vorsicht**

#### **Vor dem Starten des Fahrzeugs sollte der Imager aus dem Fahrzeug-Ladegerät entfernt werden, um einer möglichen Beschädigung des Geräts vorzubeugen.**

- Ausschließlich im spezifizierten Temperaturbereich betreiben.
- Die Akkus niemals in extrem kalten Umgebungen lagern.
- Die Akkus niemals in extrem kalten Umgebungen laden.

### ~ W **Vorsicht**

**Weder Produkt noch Akku dürfen mit Feuer in Berührung kommen. Informationen zum Recycling sind der Website von Fluke zu entnehmen.**

# <span id="page-52-1"></span>*Hochfrequenzdaten*

In Tabelle [14](#page-40-1) finden Sie Anweisungen zum Abrufen digitaler Kopien der Zertifikat-IDs auf dem Imager.

Die Gebrauchsanweisung zu Hochfrequenzdaten Klasse B finden Sie auf http://us.fluke.com/ usen/support/manuals. Suchen Sie dort nach der Bestellnummer 4409209.

# <span id="page-52-2"></span>*Allgemeine technische Daten*

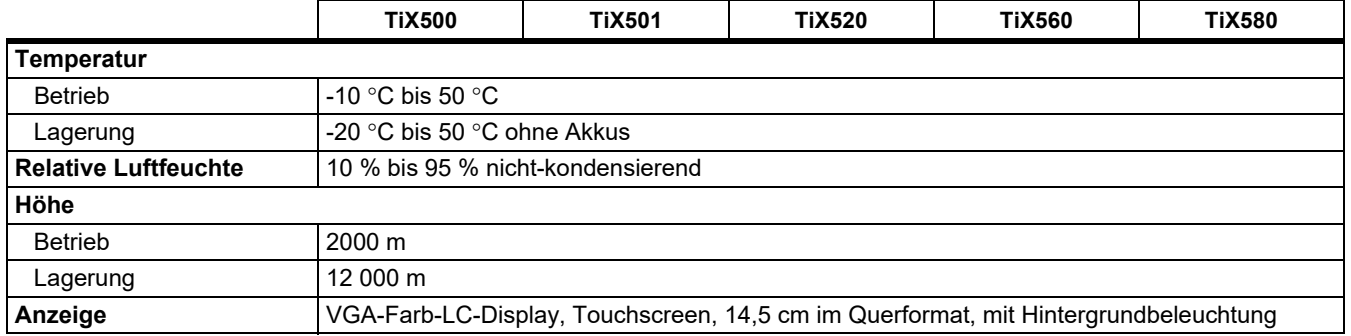

#### *TiX500, TiX501, TiX520, TiX560, TiX580*

*Bedienungshandbuch*

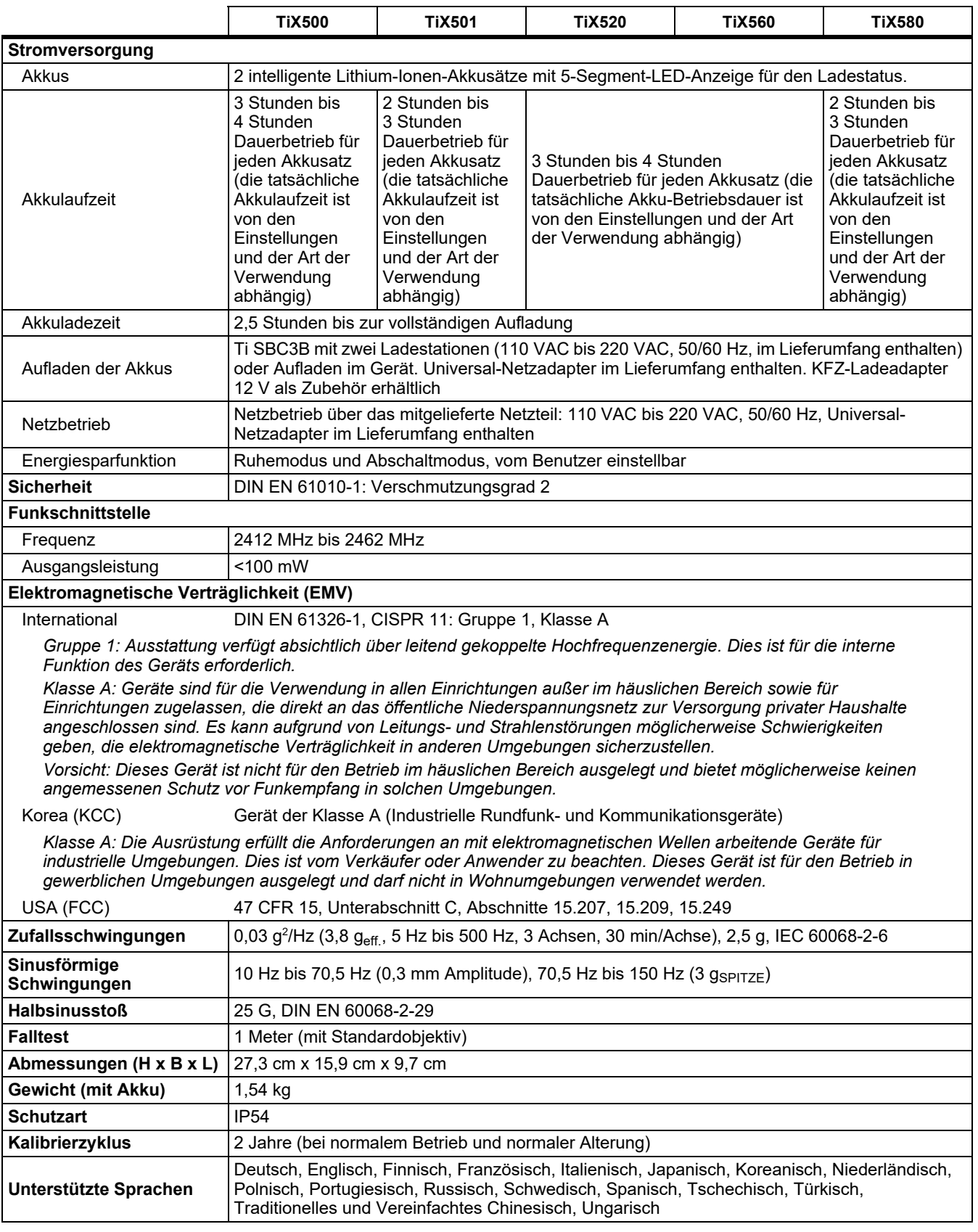

# <span id="page-54-0"></span>*Ausführliche Spezifikationen*

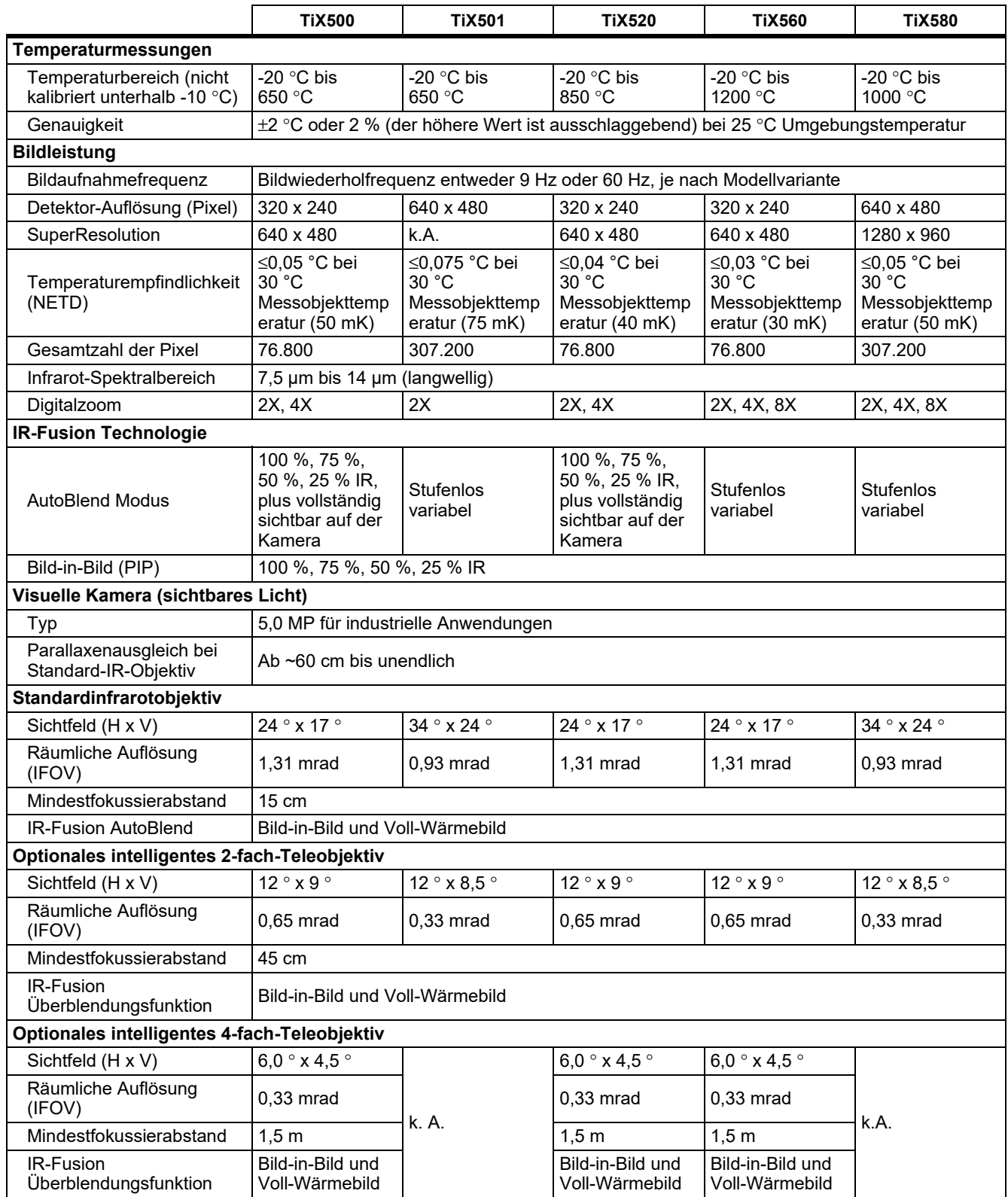

#### *TiX500, TiX501, TiX520, TiX560, TiX580*

*Bedienungshandbuch*

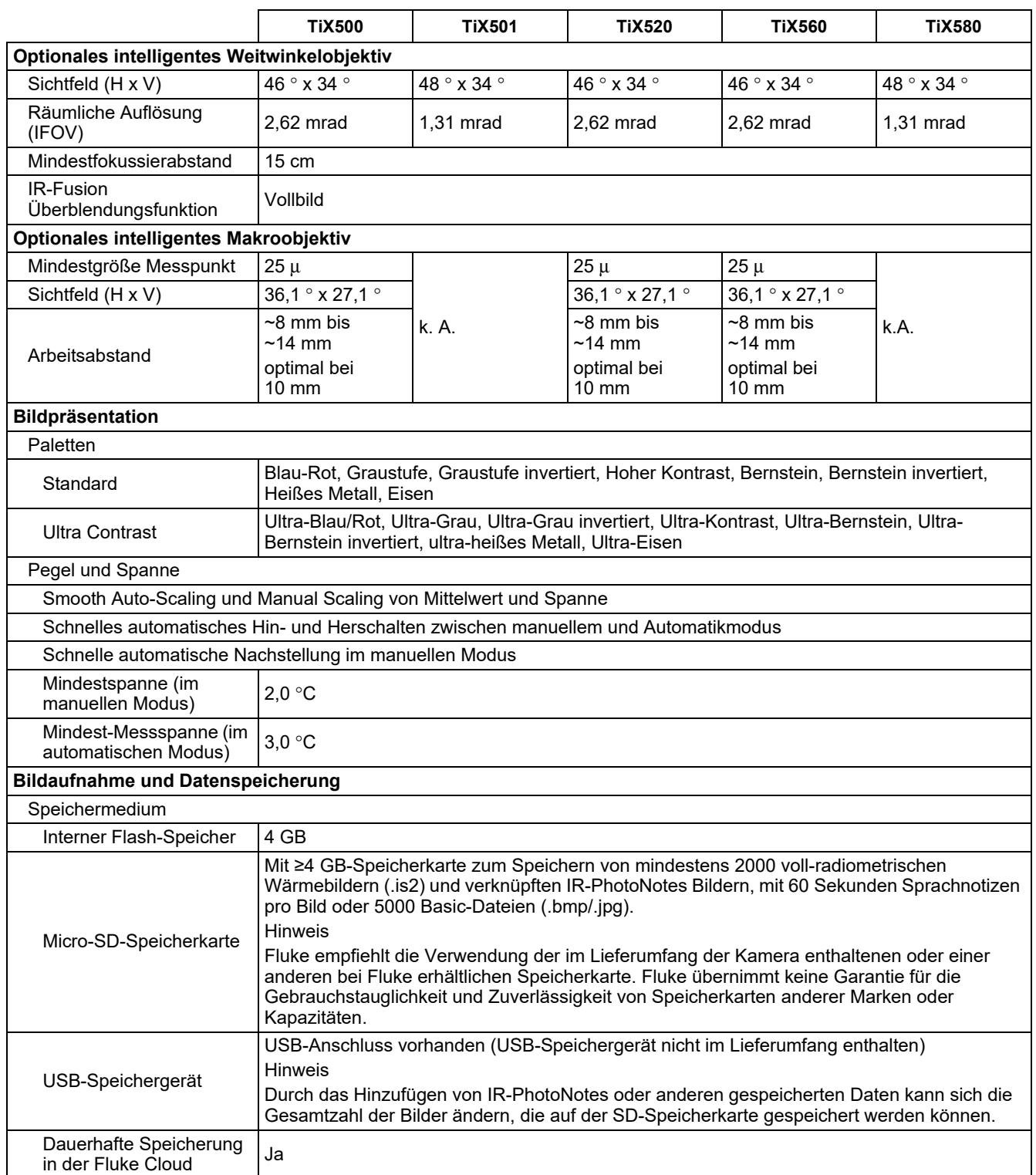

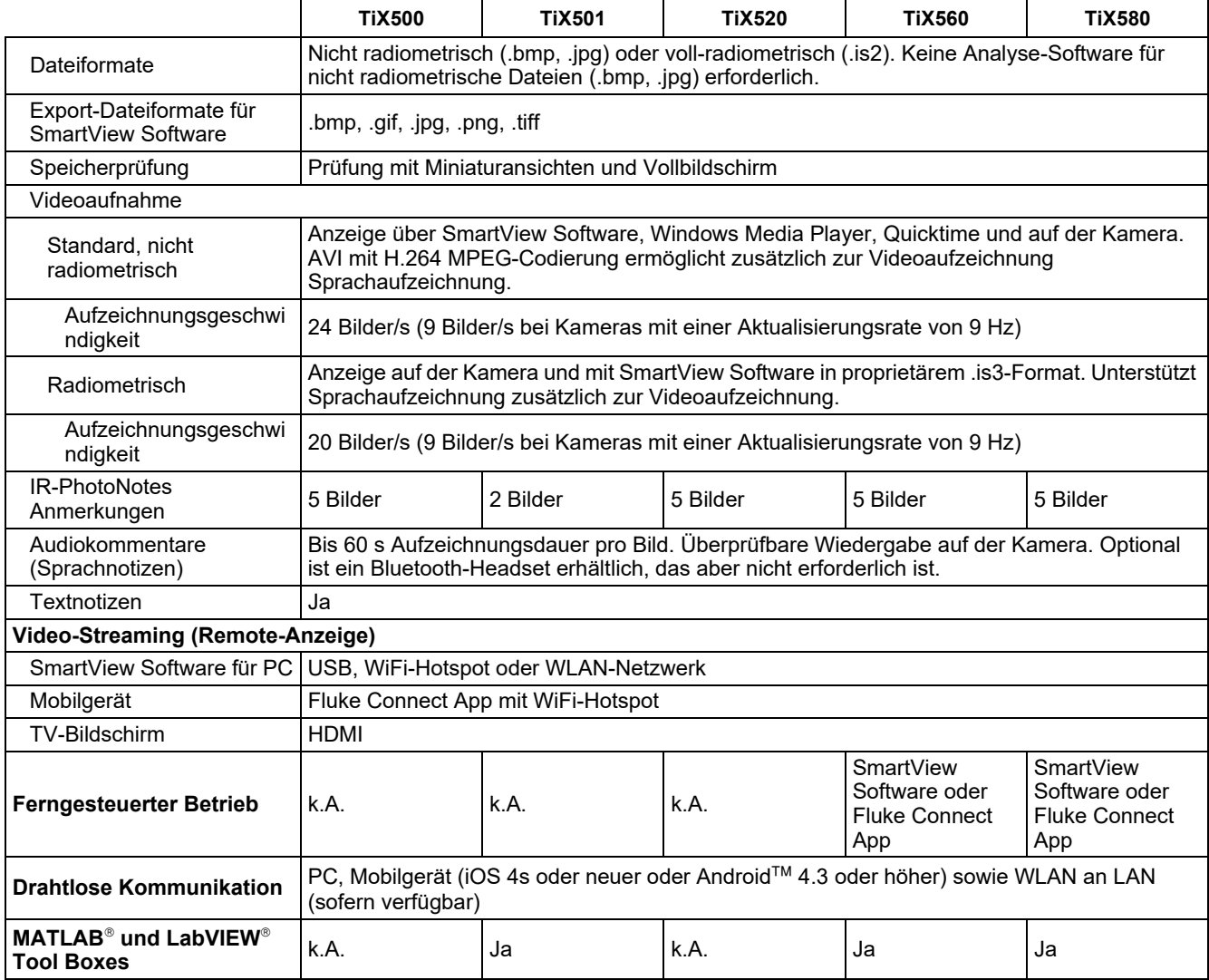